# EINBAU- UND BEDIENUNGSANLEITUNG

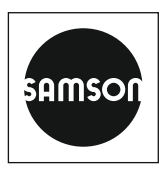

# EB 5660

### **Originalanleitung**

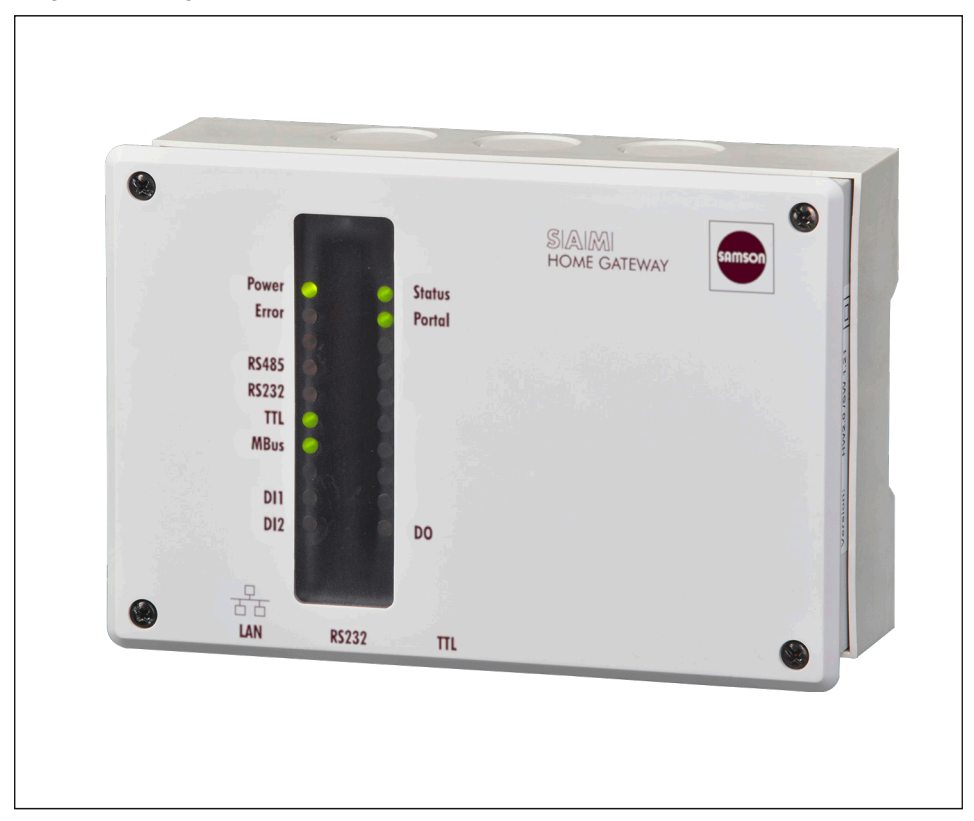

# SAM HOME Gateway

Firmware 2.5.0

Ausgabe Februar 2023

#### Hinweise zur vorliegenden Einbau- und Bedienungsanleitung

Diese Einbau- und Bedienungsanleitung (EB) leitet zur sicheren Montage und Bedienung an. Die Hinweise und Anweisungen dieser EB sind verbindlich für den Umgang mit SAMSON-Geräten. Die bildlichen Darstellungen und Illustrationen in dieser EB sind beispielhaft und daher als Prinzipdarstellungen aufzufassen.

- → Für die sichere und sachgerechte Anwendung diese EB vor Gebrauch sorgfältig lesen und für späteres Nachschlagen aufbewahren.
- $\rightarrow$  Bei Fragen, die über den Inhalt dieser EB hinausgehen, After Sales Service von SAMSON kontaktieren ([aftersalesservice@samsongroup.com](mailto:aftersalesservice%40samsongroup.com?subject=Documentation)).

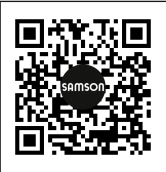

Gerätebezogene Dokumente, wie beispielsweise die Einbau- und Bedienungsanleitungen, stehen im Internet unter *[www.samsongroup.com >](https://www.samsongroup.com/de/service-support/downloads/dokumentation/)  [Service & Support > Downloads > Dokumentation](https://www.samsongroup.com/de/service-support/downloads/dokumentation/)* zur Verfügung.

#### Hinweise und ihre Bedeutung

## **!** GEFAHR

*Gefährliche Situationen, die zum Tod oder zu schweren Verletzungen führen*

## **!** WARNUNG

*Situationen, die zum Tod oder zu schweren Verletzungen führen können*

### **!** *HINWEIS*

*Sachschäden und Fehlfunktionen*

#### *Info*

*Informative Erläuterungen*

*Praktische Empfehlungen* **Tipp** 

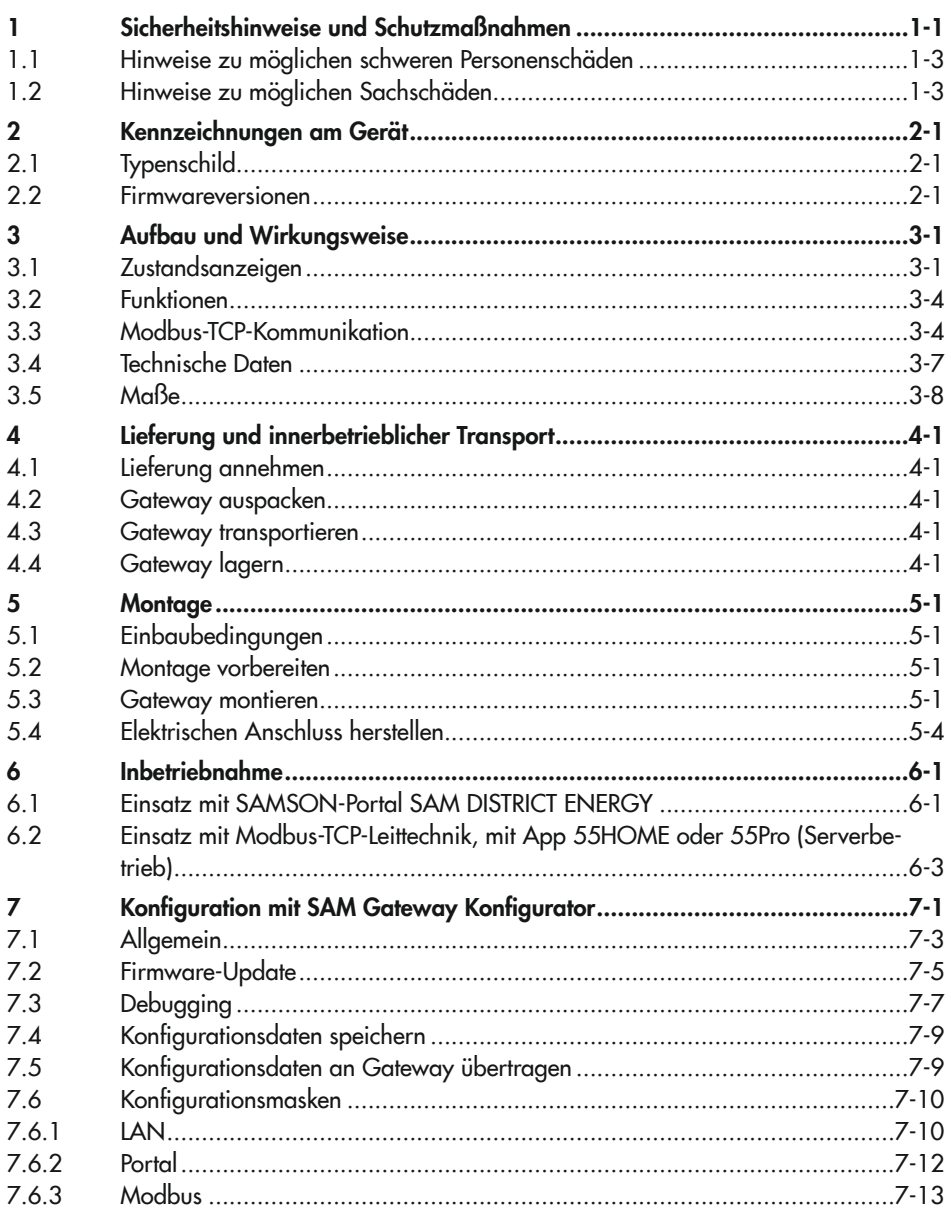

## Inhalt

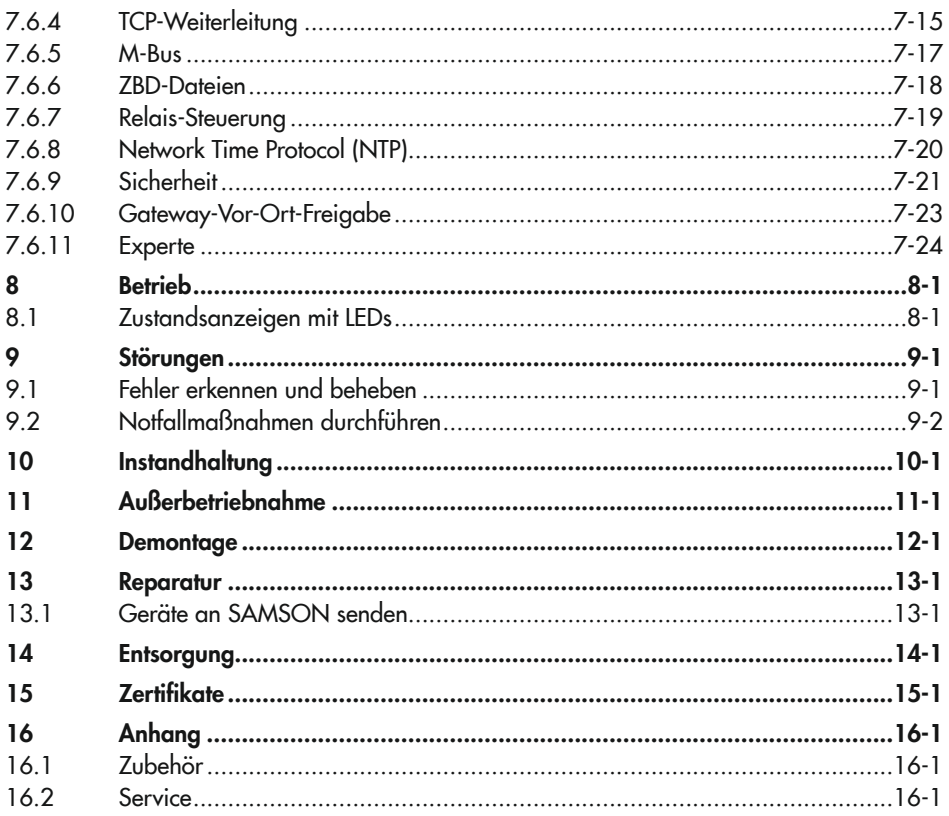

# <span id="page-4-0"></span>1 Sicherheitshinweise und Schutzmaßnahmen

#### Bestimmungsgemäße Verwendung

Das SAM HOME Gateway ermöglicht eine drahtgebundene Kommunikation (über Ethernet) zum SAMSON-Portal SAM DISTRICT ENERGY.

Das Gateway ist für genau definierte Bedingungen ausgelegt (z. B. Versorgungsspannung, Temperatur). Daher muss der Betreiber sicherstellen, dass das Gerät nur dort zum Einsatz kommt, wo die Einsatzbedingungen innerhalb der durch die technischen Daten definierten Grenzen liegen.

SAMSON haftet nicht für Schäden, die aus Nichtbeachtung der bestimmungsgemäßen Verwendung resultieren sowie für Schäden, die durch äußere Kräfte oder andere äußere Einwirkungen entstehen.

 $\rightarrow$  Einsatzgrenzen, -gebiete und -möglichkeiten den technischen Daten entnehmen.

#### Vernünftigerweise vorhersehbare Fehlanwendung

Für folgende Einsatzgebiete ist das SAM HOME Gateway nicht geeignet:

− Einsatz außerhalb der durch die technischen Daten definierten Grenzen

Ferner entsprechen folgende Tätigkeiten nicht der bestimmungsgemäßen Verwendung:

- − Verwendung von Ersatzteilen, die von Dritten stammen
- − Ausführung von nichtbeschriebenen Wartungstätigkeiten

#### Qualifikation des Bedienungspersonals

Das Gerät darf nur durch Fachpersonal unter Beachtung anerkannter Regeln der Technik eingebaut, in Betrieb genommen und gewartet werden. Fachpersonal im Sinne dieser Einbauund Bedienungsanleitung sind Personen, die aufgrund ihrer fachlichen Ausbildung, ihrer Kenntnisse und Erfahrungen sowie der Kenntnis der einschlägigen Normen die ihnen übertragenen Arbeiten beurteilen und mögliche Gefahren erkennen können.

#### Änderungen und sonstige Modifikationen

Änderungen, Umbauten und sonstige Modifikationen des Produkts sind durch SAMSON nicht autorisiert. Sie erfolgen ausschließlich auf eigene Gefahr und können unter anderem zu Sicherheitsrisiken führen sowie dazu, dass das Produkt nicht mehr den für seine Verwendung erforderlichen Voraussetzungen entspricht. Ein Betrieb des Geräts ist dann nicht mehr zulässig.

### Warnung vor Restgefahren

Um Personen- oder Sachschäden vorzubeugen, müssen Betreiber und Bedienungspersonal Gefährdungen, die vom Gerät ausgehen, durch geeignete Maßnahmen verhindern. Dazu müssen Betreiber und Bedienungspersonal die Gefahrenhinweise, Warnhinweise und Hinweise dieser Einbau- und Bedienungsanleitung befolgen.

#### Sorgfaltspflicht des Betreibers

Der Betreiber ist für den einwandfreien Betrieb sowie für die Einhaltung der Sicherheitsvorschriften verantwortlich. Der Betreiber ist verpflichtet, dem Bedienungspersonal diese Einbauund Bedienungsanleitung zur Verfügung zu stellen und das Bedienungspersonal in der sachgerechten Bedienung zu unterweisen. Weiterhin muss der Betreiber sicherstellen, dass das Bedienungspersonal oder Dritte nicht gefährdet werden.

#### Sorgfaltspflicht des Bedienungspersonals

Das Bedienungspersonal muss mit der vorliegenden Einbau- und Bedienungsanleitung vertraut sein und sich an die darin aufgeführten Gefahrenhinweise, Warnhinweise und Hinweise halten. Darüber hinaus muss das Bedienungspersonal mit den geltenden Vorschriften bezüglich Arbeitssicherheit und Unfallverhütung vertraut sein und diese einhalten.

#### Mitgeltende Normen und Richtlinien

Das mit der CE-Kennzeichnung versehene Gerät erfüllt die Anforderungen der Richtlinien 2014/30/EU, 2014/35/EU und 2011/65/EU. Die entsprechende Konformitätserklärung steht im Kap. "Zertifikate" zur Verfügung.

#### Mitgeltende Dokumente

Folgende Dokumente gelten in Ergänzung zu dieser Einbau- und Bedienungsanleitung:

- − EBs für verbundene Komponenten, z. B. Heizungsregler des Automationssystems TROVIS 5500
- − EB für das SAMSON-Portal SAM DISTRICT ENERGY, vgl. ▶ [EB 6901](https://www.samsongroup.com/de/service-support/downloads/dokumentation/?q=6901)

# <span id="page-6-0"></span>1.1 Hinweise zu möglichen schweren Personenschäden

# **!** GEFAHR

### Lebensgefahr durch elektrischen Schlag!

Das SAM HOME Gateway ist für den Einsatz in Niederspannungsanlagen vorgesehen. Daraus resultieren Gefahren bei elektrischen Anschlussarbeiten.

- → VDE-Vorschriften und Vorschriften der örtlichen Energieversorgungsunternehmen beachten.
- $\rightarrow$  Arbeiten nur durch eine ausgebildete Fachkraft ausführen.
- Î Versorgungsspannung vor Durchführung von elektrischen Anschlussarbeiten abschalten und gegen Wiedereinstellen sichern.
- → Nur Ausschaltgeräte einsetzen, die gegen unbeabsichtigtes Wiedereinschalten gesichert werden können.

# 1.2 Hinweise zu möglichen Sachschäden

### **!** *HINWEIS*

### Beschädigung des SAM HOME Gateways durch nicht autorisierte Reparaturarbeiten!

- $\rightarrow$  Gateway nicht selbst reparieren.
- $\rightarrow$  Defektes Gerät an SAMSON schicken.

# <span id="page-8-0"></span>2 Kennzeichnungen am Gerät

# 2.1 Typenschild

Das abgebildete Typenschild entspricht dem aktuell gültigen Typenschild bei Drucklegung des vorliegenden Dokuments. Das Typenschild auf dem Gerät kann von dieser Darstellung abweichen.

Das Typenschild befindet sich an der rechten Seite des SAM HOME Gateways.

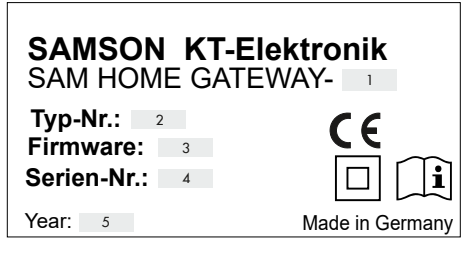

- 1 Hardware-Version
- 2 Typnummer
- 3 Firmwareversion bei Lieferung
- 4 Seriennummer
- 5 Herstellungsdatum

# 2.2 Firmwareversionen

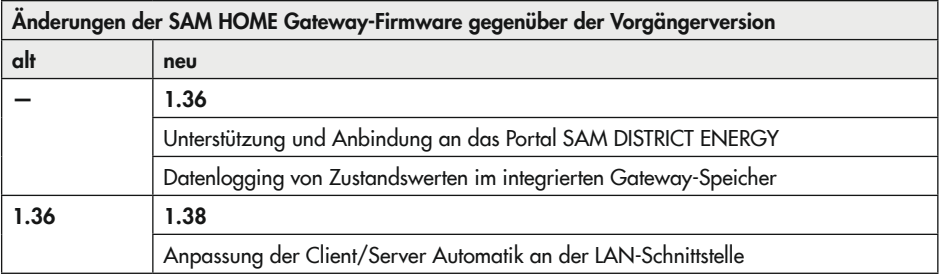

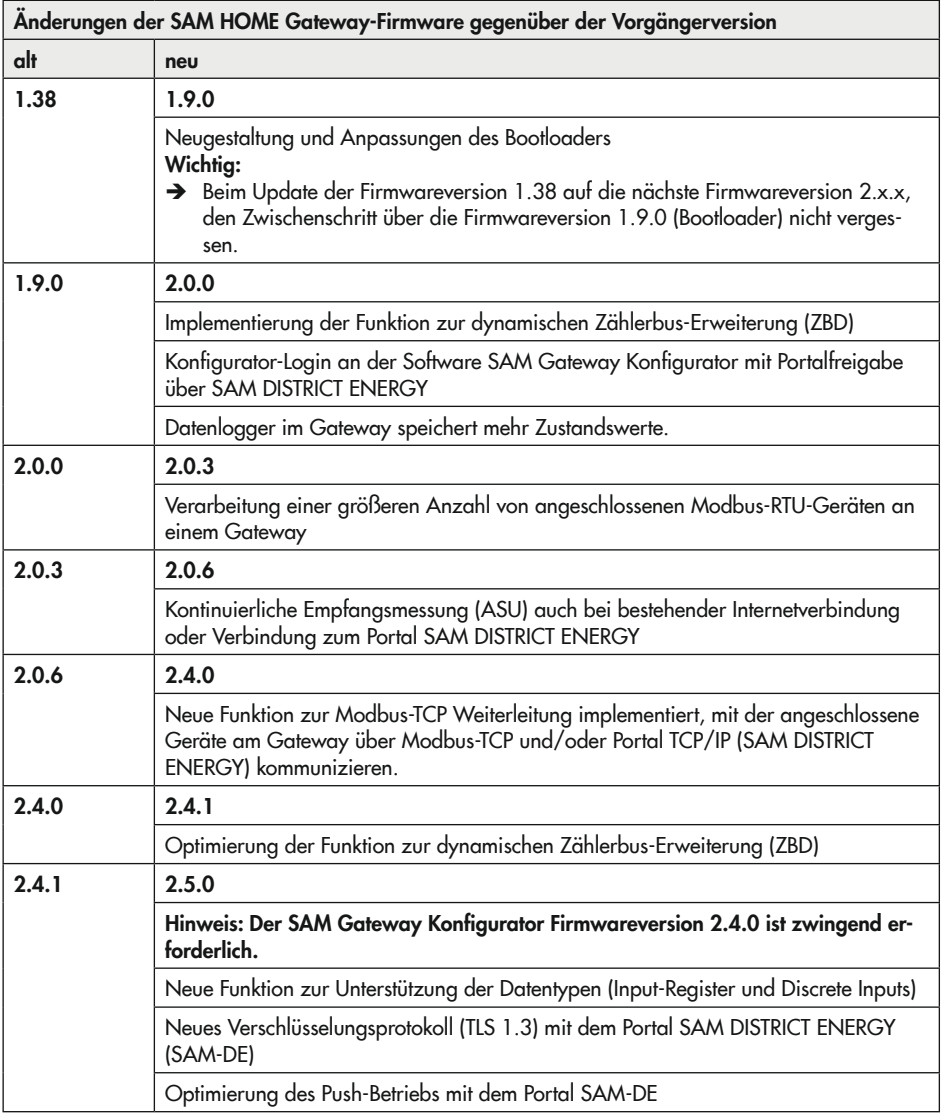

# <span id="page-10-0"></span>3 Aufbau und Wirkungsweise

Das SAM HOME Gateway ermöglicht eine drahtgebundene Kommunikation (über Ethernet) mit Energie- oder Verbrauchszählern, Heizungsreglern sowie universellen Modbus-RTU-Geräten unter Nutzung einer gegebenen Infrastruktur zum Portal SAM DISTRICT ENERGY (mit Internetanbindung oder einem Modbus-TCP-Client), vgl. [Bild 3-1](#page-11-0).

Die Hauptfunktionen des SAM HOME Gateways sind:

- − Anbindung von TROVIS-Reglern an SAM DISTRICT ENERGY: Analyse, Verwaltung, Optimierung Ihrer Kundenanlagen
- − Fernauslesung von Zählern mit M-Bus-Schnittstelle (Wärme, Strom, Wasser, Gas)
- − Fernwartung und Fernvisualisierung von SAMSON-Reglern TROVIS 5573, 5578, 5576 und 5579 sowie anderen Geräten mit Modbus-RTU-Schnittstelle
- Störmeldung oder Störmeldungserfassung (Digitaleingänge, Sensoreingang)
- − Fernschalter (potentialfreier Relaisausgang)
- Fernsteller (0 bis 10 V oder PWM)

# 3.1 Zustandsanzeigen

Das SAM HOME Gateway ist mit LEDs ausgestattet, mit denen der Betriebs- und Kommunikationszustand des Gateways visualisiert wird. Für Inbetriebnahme und Service sind die Betriebszustände des Gateways an den LEDs ablesbar.

Allgemein weist Rot auf Fehler, Blinken auf Funktionseinschränkungen und dauerhaft Grün oder Gelb auf korrekte Funktion des Gateways hin, vgl. [Tabelle 3-1](#page-12-0).

### Aufbau und Wirkungsweise

<span id="page-11-0"></span>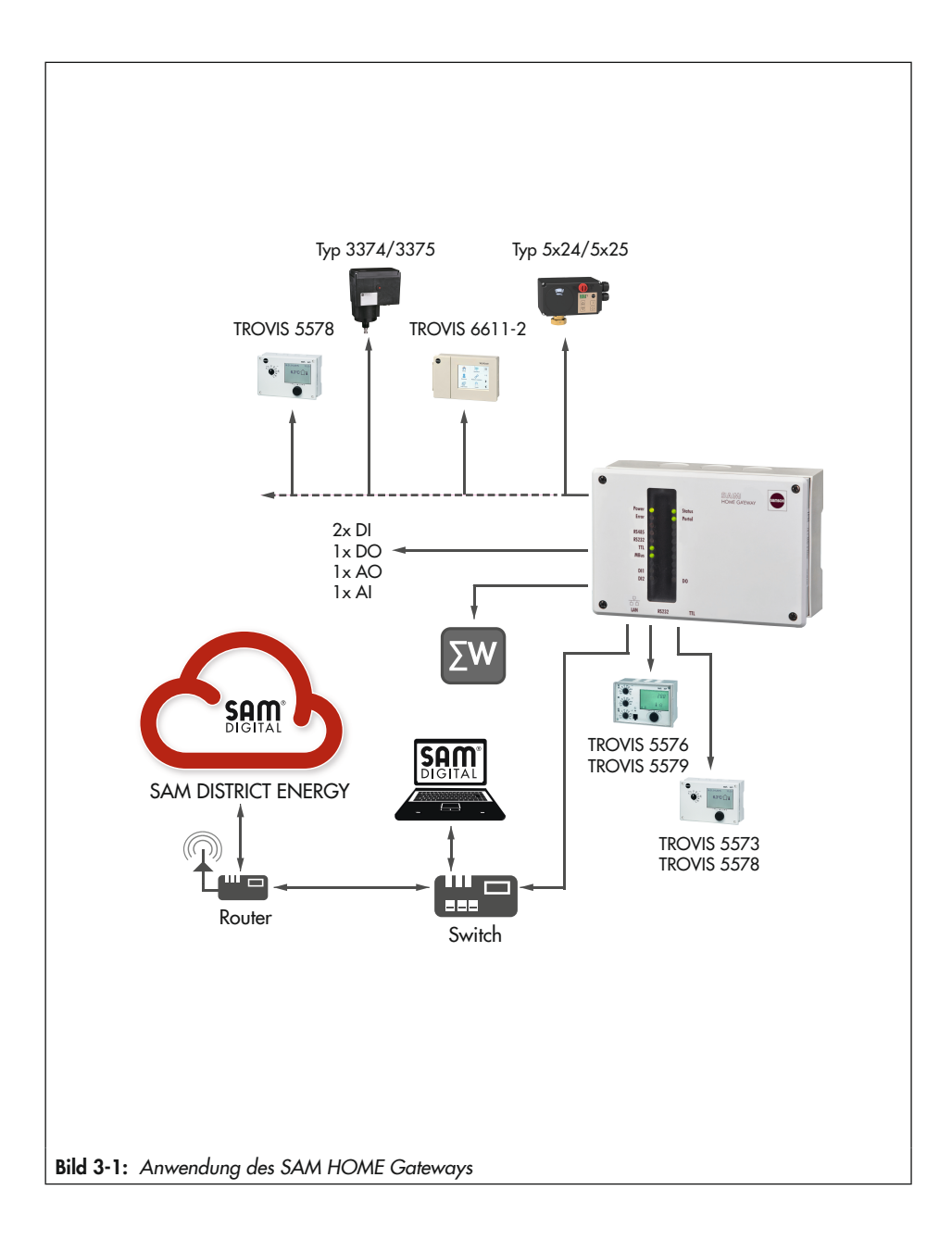

| <b>LED-Name</b> | <b>LED Zustand</b>    | <b>Bedeutung</b>                                                                                                 |
|-----------------|-----------------------|----------------------------------------------------------------------------------------------------|
| Power (grün)    | ein                   | Gerät ist eingeschaltet                                                                                          |
|                 | aus                   | Gerät ist ausgeschaltet                                                                                          |
|                 | sehr schnell blinkend | Bootprogramm: Programmieren der Firmware                                                                         |
| Status (gelb)   | blinkend              | Modbus-RTU in Turbo-Modus                                                                                        |
| Error (rot)     | 1x blinkend           | Kommunikationsfehler - Regler (RS-232, RS-485, TTL)                                                              |
|                 | 8x blinkend           | M-Bus-Kommunikationsfehler                                                                                       |
|                 | 9x blinkend           | M-Bus-Zähler meldet Fehler                                                                                       |
|                 | 10x blinkend          | Portalverbindung nicht möglich                                                                                   |
|                 | 11x blinkend          | Fehler beim Ausführen von ZBD-Datei                                                                              |
|                 | 12x blinkend          | fehlerhafte Modbus-TCP-Weiterleitung                                                                             |
|                 | $_{\text{av}}$        | kein Fehler                                                                                                    |
| Portal (grün)   | ein                   | Verbindung besteht (SAM DISTRICT ENERGY oder Mod-                                                                |
|                 | blinkend              | bus-TCP) blinkt so oft, wie Anzahl Verbindungen bestehen                                                         |
|                 | blinkend 1:1          | Ethernet: DHCP-Client aktiv, keine IP-Adresse erhalten                                                           |
| RS-485          |                       |                                                                                                    |
| RS-232          | blinkend              | Visualisieren der Kommunikation auf der Schnittstelle mit je                                                     |
| TTI             |                       | einer grünen und roten LED. Die rote LED zeigt das Senden<br>des SAM HOME Gateways, die grüne LED das Empfangen. |
| M-Bus           |                       |                                                                                                    |
| DO (grün)       | ein                   | Relaiskontakt (DO) ist geschlossen                                                                               |
|                 | aus                   | Relaiskontakt (DO) ist offen                                                                                     |
| DI (grün)       | ein                   | externer Kontakt geschlossen                                                                                     |
|                 | aus                   | externer Kontakt offen                                                                                           |

<span id="page-12-0"></span>Tabelle 3-1: *LEDs und ihre Bedeutung*

# <span id="page-13-0"></span>3.2 Funktionen

Im Zuge neuer Funktionen ergeben sich Anpassungen und Änderungen an Firmwareversionen. Ein Auszug der Änderungen gegenüber der Vorgängerversion steht in Kapitel "Kennzeichnungen am Gerät".

# 3.3 Modbus-TCP-Kommunikation

### Grundfunktion

Die Derivate der SAM Gateway Familie (SAM HOME und SAM MOBILE) stellen neben der bekannten Kommunikation im Request/Response-Verfahren von Modbus TCP auf Modbus RTU eine neue Funktion zur Weiterleitung vom Anfragen über Modbus TCP zur Verfügung.

Die Funktionserweiterung bietet die Möglichkeit, Modbus-TCP-Geräte direkt am Gateway anzuschließen und mit diesen zu kommunizieren. Dadurch sind folgende Varianten denkbar:

- 1. Beantwortung über internen Modbus-Slave
- 2. Weiterleitung an einen anderen Modbus-TCP-Server
- 3. Weiterleitung an die Modbus-RTU-Schnittstellen (UARTs) des Gateways

#### Modbus- Topologie

Das Gateway nimmt auf zwei Arten der TCP-basierten Schnittstelle Anfragen entgegen:

- 1. Modbus-TCP-Server
- 2. Portal SAM DISTRICT ENERGY (inkl. Push-Betrieb)

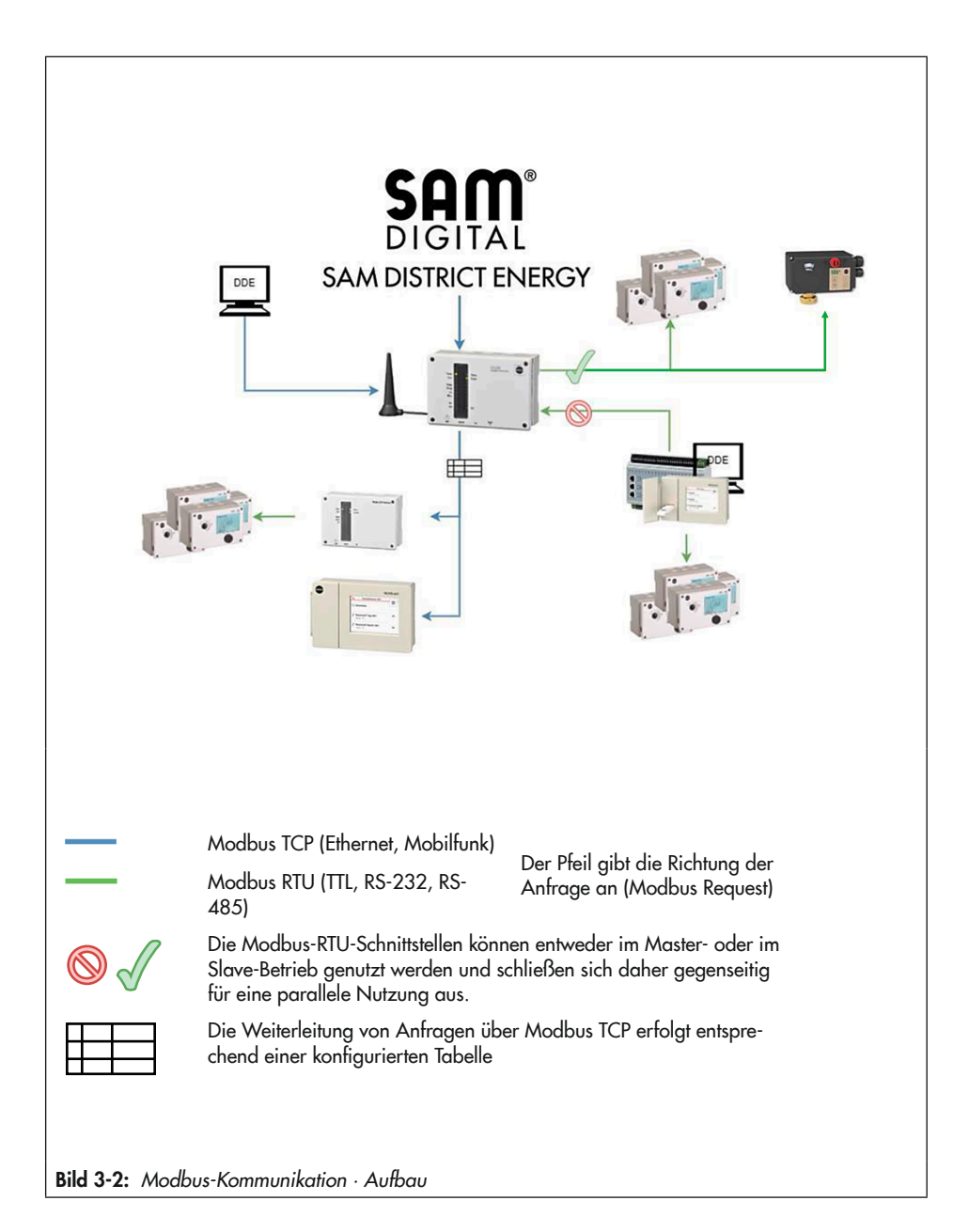

#### Aufbau und Wirkungsweise

#### Konfiguration der Modbus-TCP Weiterleitung über SAM Gateway Konfigurator

Die Konfiguration erfolgt über den SAM Gateway Konfigurator ab Firmwareversion 2.3.1 im Expertenmodus. Über den Reiter "TCP-Weiterleitung" können erreichbare Modbus-TCP-Geräte hinterlegt werden. Nähere Informationen vgl. Kapitel "Inbetriebnahme" (Sam Gateway Konfigurator - TCP-Weiterleitung).

# <span id="page-16-0"></span>3.4 Technische Daten

| <b>SAM HOME Gateway</b>      | $\cdot$ $\cdot$ $\cdot$<br><b>Typ 5660</b>                                                                                                    |  |
|------------------------------|----------------------------------------------------------------------------------------------------|--|
| LAN (Ethernet)-Schnittstelle | IEEE 802.3, 8-polige RJ-45-Buchse<br>Protokoll:<br>- Modbus-TCP entsprechend MODBUS Messaging on TCP/<br>IP Implementation Guide V1.0b (24.10.2006)<br><b>TLS V1.3</b> |  |
| Regler-Schnittstellen        | Modbus-RTU-Protokoll, 9600, 19200, Baud und FlexBaud;<br>Datenformat N1, entsprechend MODBUS Application Protocol Specifi-<br>cation V1.1a (04.06.2004)                |  |
|                              | 1x Modbus-Schnittstelle RS-485 für Zweileiterbus                                                                                                    |  |
|                              | 1x Modbus-Schnittstelle TTL: Buchse RJ-45 (8-polig), Belegung entspre-<br>chend Regler TROVIS 5573/5578                                                                |  |
|                              | 1x Modbus-Schnittstelle RS-232: Buchse RJ-45 (8-polig), Belegung ent-<br>sprechend Regler TROVIS 5576/5579                                                             |  |
| M-Bus-Schnittstelle          | Zählerbus, Zweileiter, bis zu drei M-Bus-Lasten,<br>M-Bus nach EN 1434-3 oder angepasst                                                                                |  |
| Eingänge                     | 2 Digitaleingänge                                                                                                    |  |
|                              | 1 Analogeingang 0 bis 10 V oder Pt 1000 (-60 bis +400 °C)                                                                                                    |  |
| Ausgänge                     | 1 potentialfreier Relaisausgang mit Varistor,<br>Belastbarkeit max. 250 V AC, 2 A                                                                                      |  |
|                              | 1 Analogausgang 0 bis 10 V oder PWM (175 Hz, 10 V, max. 10 mA)                                                                                                    |  |
| Versorgungsspannung          | 85 bis 250 V, 48 bis 62 Hz, max. 7 W                                                                                                    |  |
| Zulässige Temperaturbereiche |                                                                                                    |  |
| Umgebung                     | 0 bis 50 $°C$                                                                                                    |  |
| Lagerung und Transport       | $-10$ bis +60 °C                                                                                                    |  |
| Schutzart                    | IP 40 entsprechend EN 60529                                                                                                    |  |
| Schutzklasse                 | II nach EN 61140                                                                                                    |  |
| Verschmutzungsgrad           | 2 nach EN 60730                                                                                                    |  |
| Überspannungskategorie       | II nach EN 60730                                                                                                    |  |
| Prüfnorm                     | EN 60730, EN 60950, EN 61000-6-1, EN 61000-6-3,<br>RED Directive 2014/53/EU, EN 301489, EN 300220                                                                      |  |
| Konformität                  | C€                                                                                                    |  |
| Werkstoff                    | PA (Sockel, Abdeckung, Gehäuse), PA (Fenster)                                                                                                    |  |

Tabelle 3-2: Technische Daten · Typ 5660

# <span id="page-17-0"></span>3.5 Maße

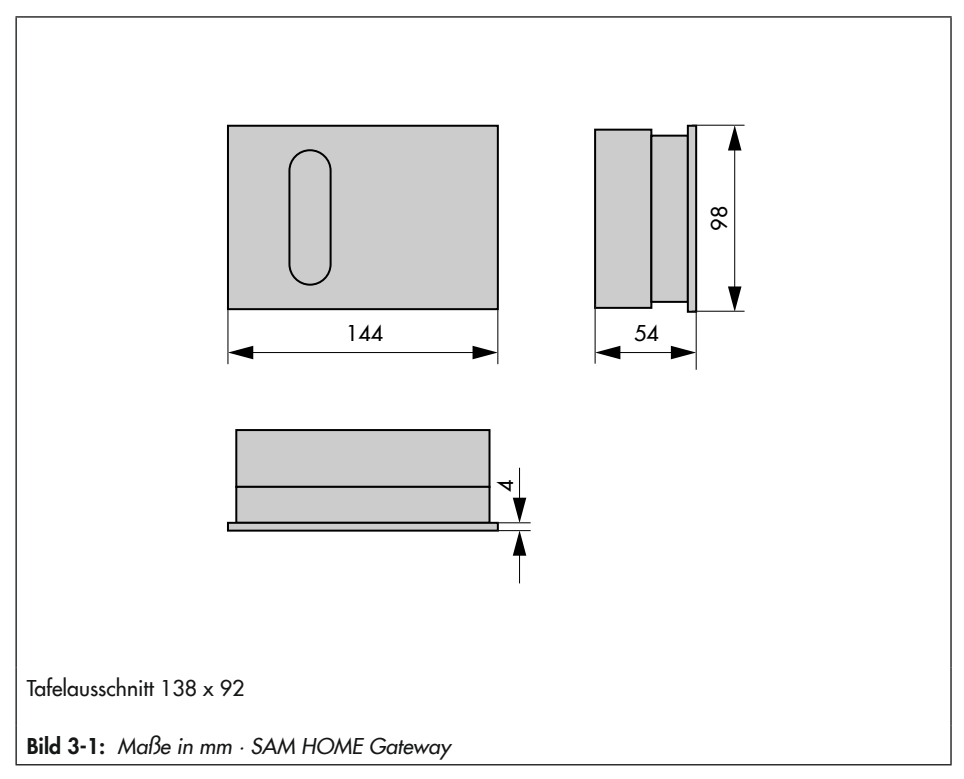

# <span id="page-18-0"></span>4 Lieferung und innerbetrieblicher Transport

Die in diesem Kapitel beschriebenen Arbeiten dürfen nur von Fachpersonal durchgeführt werden, das für die jeweilige Aufgabe entsprechend qualifiziert ist.

# 4.1 Lieferung annehmen

Nach Erhalt der Ware folgende Schritte durchführen:

- 1. Gelieferte Ware mit Lieferschein abgleichen.
- 2. Lieferung auf Schäden durch Transport prüfen. Transportschäden an SAMSON und Transportunternehmen (vgl. Lieferschein) melden.

# 4.2 Gateway auspacken

## **!** *HINWEIS*

### *Beschädigung des Geräts durch eindringende Fremdkörper!*

- $\rightarrow$  Verpackung und Schutzfolien erst direkt *vor der Montage entfernen.*
- 1. Gerät auspacken.
- 2. Lieferumfang prüfen (vgl. [Bild 4-1](#page-18-1)).
- 3. Verpackung sachgemäß entsorgen.
	- 1x SAM HOME Gateway Typ 5660
	- 1x Dokument IP 5660 "Wichtige Informationen zum Produkt"
	- 1x RJ-45-Leitung 8-polig
	- 1x Netzwerkleitung (LAN)

<span id="page-18-1"></span>Bild 4-1: *Lieferumfang*

# 4.3 Gateway transportieren

- $\rightarrow$  Gerät vor äußeren Einflüssen wie z. B. Stößen schützen.
- **→** Gerät vor Nässe und Schmutz schützen.
- $\rightarrow$  Die zulässige Transporttemperatur von –10 bis +60 °C einhalten.

# 4.4 Gateway lagern

## **!** *HINWEIS*

### *Beschädigungen des Gateways durch unsachgemäße Lagerung!*

- $\rightarrow$  Lagerbedingungen einhalten.
- $\rightarrow$  *Längere Lagerung vermeiden.*
- $\rightarrow$  *Bei abweichenden Lagerbedingungen und längerer Lagerung Rücksprache mit SAMSON halten.*

# *Info*

SAMSON empfiehlt, bei längerer Lagerung *das Gateway und die Lagerbedingungen regelmäßig zu prüfen*

## Lagerbedingungen

- → Gerät vor äußeren Einflüssen wie z. B. Stößen schützen.
- $\rightarrow$  Gerät vor Nässe und Schmutz schützen.
- $\rightarrow$  Sicherstellen, dass die umgebende Luft frei von Säuren oder anderen korrosiven und aggressiven Medien ist.
- $\rightarrow$  Die zulässige Lagertemperatur von -10 bis +60 °C einhalten.
- $\rightarrow$  Keine Gegenstände auf das Gerät legen.

# <span id="page-20-0"></span>5 Montage

Die in diesem Kapitel beschriebenen Arbeiten dürfen nur durch Fachpersonal durchgeführt werden, das der jeweiligen Aufgabe entsprechend qualifiziert ist.

# 5.1 Einbaubedingungen

### Bedienerebene

Die Bedienerebene für das Gateway ist die frontale Ansicht auf die Bedienelemente des Gateways aus Perspektive des Bedienungspersonals.

Der Betreiber muss sicherstellen, dass das Bedienungspersonal nach Einbau des Gateways alle notwendigen Arbeiten gefahrlos und leicht zugänglich von der Bedienerebene aus ausführen kann.

# 5.2 Montage vorbereiten

Vor der Montage folgende Bedingungen sicherstellen:

− Das Gateway ist unbeschädigt.

Folgende vorbereitende Schritte durchführen:

 $\rightarrow$  Für die Montage erforderliches Material und Werkzeug bereitlegen.

# 5.3 Gateway montieren

Das Gateway eignet sich für Tafeleinbau, Wandmontage und Hutschienenmontage.

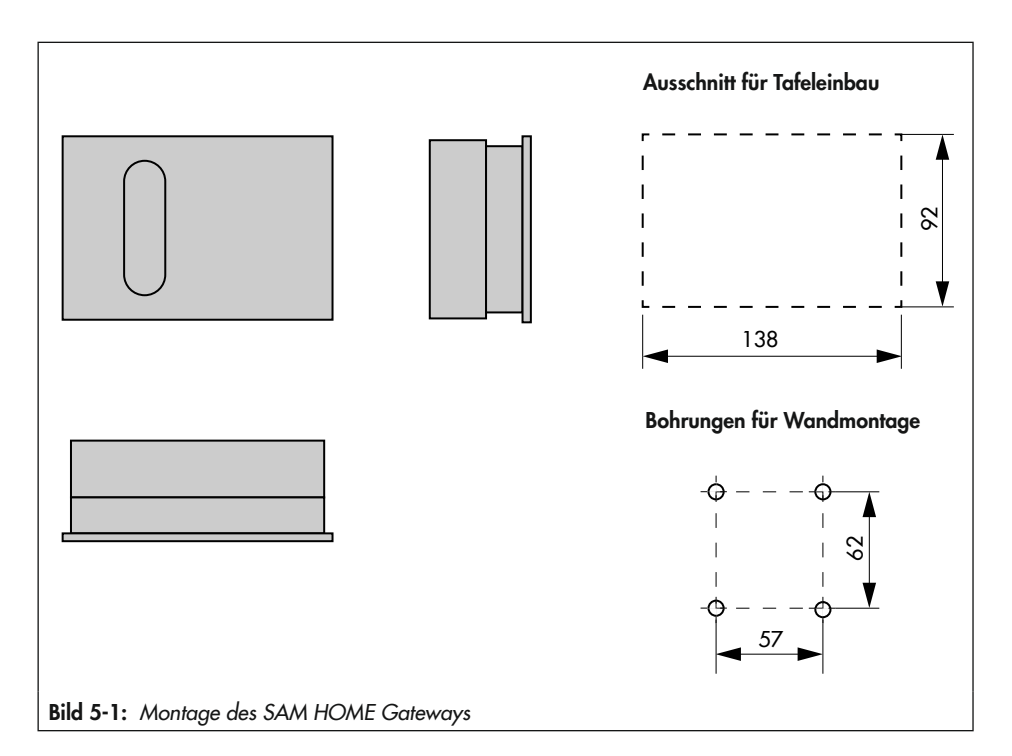

### <span id="page-21-0"></span>Tafeleinbau

- 1. Schrauben am Frontdeckel lösen.
- 2. Gateway und Sockel auseinanderziehen.
- 3. Tafelausschnitt von 138 x 92 mm (B x H) anfertigen.
- 4. Sockel durch den Tafelausschnitt hindurchschieben.
- 5. Elektrischen Anschluss am Sockel entsprechend Kap. "Elektrischer Anschluss" vornehmen.
- 6. Gateway aufstecken.
- 7. Schrauben am Frontdeckel befestigen.

#### Hutschienenmontage

- 1. Federgelagerten Haken unten an der Hutschiene einhaken.
- 2. Gateway leicht nach oben drücken und die oberen Haken über die Hutschiene ziehen.
- 3. Schrauben am Frontdeckel lösen.
- 4. Gateway und Sockel auseinanderziehen.
- 5. Elektrischen Anschluss am Sockel entsprechend Kap. "Elektrischer Anschluss" vornehmen.
- 6. Gateway aufstecken.
- 7. Schrauben am Frontdeckel befestigen.

#### Wandmontage

- 1. Schrauben am Frontdeckel lösen.
- 2. Gateway und Sockel auseinanderziehen.
- 3. Ggf. an vorgesehener Stelle mit den angegebenen Maßen Löcher bohren, vgl. [Bild 5-1](#page-21-0). Sockel mit vier Schrauben anschrauben.
- 4. Elektrischen Anschluss am Sockel entsprechend Kap. "Elektrischer Anschluss" vornehmen.
- 5. Gateway aufstecken.
- 6. Schrauben am Frontdeckel befestigen.

# <span id="page-23-0"></span>5.4 Elektrischen Anschluss herstellen

# **!** GEFAHR

### *Lebensgefahr durch elektrischen Schlag!*

*Das SAM HOME Gateway ist für den Einsatz in Niederspannungsanlagen vorgesehen. Daraus resultieren Gefahren bei elektrischen Anschlussarbeiten.*

- → VDE-Vorschriften und Vorschriften der örtlichen Energieversorgungsunternehmen beach*ten.*
- Î *Arbeiten nur durch eine ausgebildete Fachkraft ausführen.*
- Î *Versorgungsspannung vor Durchführung von elektrischen Anschlussarbeiten abschalten und gegen Wiedereinstellen sichern.*
- → Nur Ausschaltgeräte einsetzen, die gegen unbeabsichtigtes Wiedereinschalten gesichert *werden können.*

### Hinweise für die Verlegung der elektrischen Leitungen

- $\rightarrow$  Anschlussbild (vgl. [Bild 5-1](#page-24-0)) beachten.
- $\rightarrow$  230-V-Versorgungsleitungen und Sensorleitungen in getrennten Leitungen verlegen. Um die Störsicherheit zu erhöhen, einen Mindestabstand von 10 cm zwischen den Leitungen einhalten. Auch innerhalb eines Schaltschranks diese räumliche Trennung beachten.
- → Beim Anschluss der Adern an die Klemmen darauf achten, dass alle berührbaren Teile isoliert sind.
- → Induktivitäten im Schaltschrank, z. B. Schützspulen, mit geeigneten Entstörschaltungen (RC-Glieder) versehen.
- $\rightarrow$  Schaltschrankteile mit hohen Feldstärken, z. B. mit Transformatoren oder Frequenzumrichtern, mit Trennblechen mit guter Masseverbindung abschirmen.

### Überspannungsschutzmaßnahmen

- → Werden Busleitungen außerhalb von Gebäuden oder über größere Distanzen verlegt, geeignete Überspannungsschutzmaßnahmen treffen.
- → Nur stromtragfähige und beidseitig geerdete Abschirmung von Busleitungen verwenden.
- $\rightarrow$  Überspannungsableiter am Eintritt des Schaltschranks installieren.

Der elektrische Anschlussraum befindet sich im Sockel des Gateways. Für die Kabeldurchführung sind markierte Öffnungen oben oder unten am Sockelgehäuse zu durchbrechen und mit Würgenippeln oder geeigneten Verschraubungen zu versehen. Weiter sind die Kabel vor

dem Einführen in den Sockel mit einer geeigneten Maßnahme, wie zum Beispiel einem Kabelkanal, so abzufangen, dass kein Zug und keine Verbiegung auf die Kabel wirken.

# **!** GEFAHR

### *Lebensgefahr bei Nichteinhaltung der zulässigen Berührungsspannung!*

*Wenn an Klemme 21 abweichend von der vorgesehenen Verwendung der in den techni*schen Daten angegeben Versorgungsspannung (230 V AC) Aggregate angeschlossen werden, die mit Sicherheitskleinspannung versorgt werden, ist zwingend eine Trennung der *Stromkreise erforderlich.*

*Die erforderliche Spannungsfestigkeit und die sichere Trennung der Versorgungsspannung*  von 230 V und anderen Stromkreisen wird mit den gegebenen Luft- und Kriechstrecken im *Sockel sowie im Gateway nicht sichergestellt.*

- **→** Geeignete Schutzmaßnahmen treffen (z. B. der Einsatz von Koppelrelais bei Störmeldekontakten, die mit Kleinspannung betrieben werden).
- $\rightarrow$  Nur 230-V-Geräte anschließen.

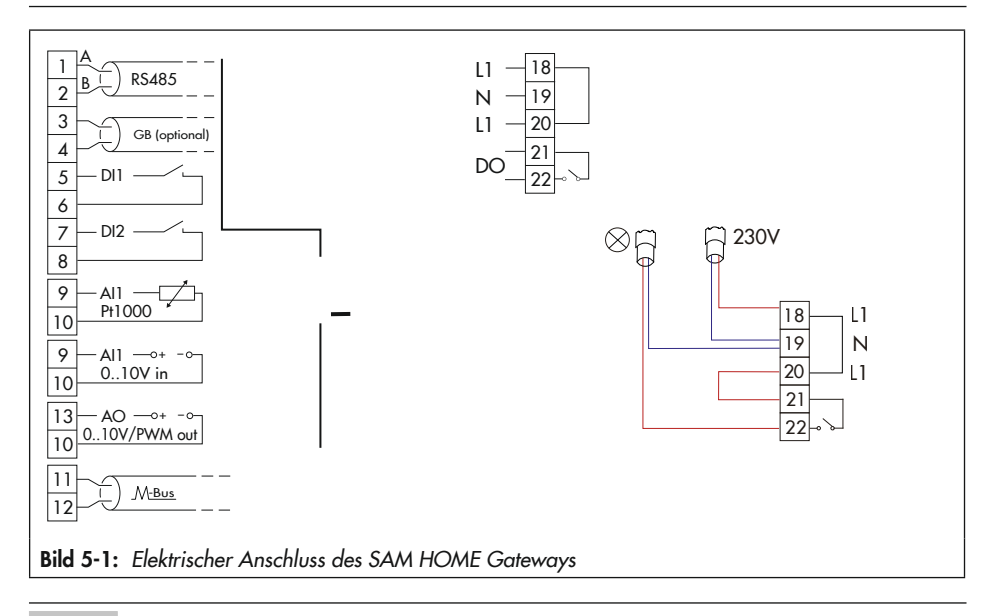

#### <span id="page-24-0"></span>*Info*

Die Klemmen 6, 8 und 10 von Analogeingang, Analogausgang und den Binäreingängen *sind als Bezugspotential miteinander verbunden.*

#### Versorgungsspannung

→ Versorgungsspannung an Klemmen 18 und 19 im Sockel des Gateways anschließen.

### Regler-Anschluss RS-232

Ein einzelner SAMSON-Regler TROVIS 5576, 5579 oder ein anderes Gerät, dass über eine RS-232-Schnittstelle verfügt, kann an die RS-232-Buchse des SAM HOME Gateways angeschlossen werden. Bei dem angeschlossenen Regler darf die Funktion "Modembetrieb" nicht aktiviert werden – Ausnahme: Störmeldung eines separat angeschlossenen Reglers mit der Einstellung Modem-Regler (TAP-SMS).

### Regler-Anschluss TTL

Die Buchse "TTL" dient zum Anschluss eines einzelnen SAMSON-Reglers TROVIS 5573, 5578 sowie eines Reglers SOL3, WPR3 von KT-Elektronik und ähnlichen Geräten. Der Regler wird mit einer 8-poligen RJ-45-Leitung direkt angeschlossen (max. Leitungslänge: 100 cm).

### Regler-Anschluss über RS-485 Bus

An den Klemmen 1 und 2 (RS-485) können ein oder mehrere Regler bzw. Modbus-RTU-Geräte angeschlossen werden, die eine RS-485-Schnittstelle (Zweileiter-Ausführung) haben, oder mit einem entsprechenden Umsetzer ausgerüstet wurden.

## *Info*

Beim Anschluss von mehr als 10 Reglern am RS-485-Bus kann das monatlich verfügbare Da*tenvolumen überschritten werden. Es können Folgekosten entstehen!* Um dies zu vermeiden, *nehmen Sie bitte Kontakt zu Ihrem Ansprechpartner aus dem SAMSON-Vertriebsbüro auf.*

#### Beispiele:

- − Umsetzer für TROVIS 5573/5578: iCon485 (8812-2002)
- Umsetzer für TROVIS 5576/5579: Kabelkonverter (1400-8800)

An jedes SAM HOME Gateway können so bis zu 40 Regler bzw. Modbus-RTU-Geräte angeschlossen werden. Im Interesse eines schnellen Zugriffs auf die Reglerdaten empfiehlt es sich, diese Anzahl nicht auszuschöpfen, sondern mehrere Gateways zu nutzen.

An die zweipolige Klemme können diverse RS-485-Geräte als RS-485-Netzwerk angeschlossen werden. Dabei müssen die Regeln im RS-485-Netzwerk bezüglich Stichleitungen, Terminierung, Vorspannung usw. eingehalten werden.

Es ist möglich, Geräte mit RS-485-Schnittstelle in Vierleiter-Ausführung zu verwenden. SAM-SON empfiehlt für diesen Fall die Verwendung des universellen Busgerätes CoRe02 (Artikel-Nr. 11996, Bestell-Nr. 1402-1433). Bei Verwendung von Busverteilern (1400-7140) anstelle des universellen Busgeräts CoRe02 für die Anbindung von Geräten mit RS-485-Schnittstelle in Vierleiter-Ausführung muss die  $T_{A}$ - mit der R<sub>A</sub>-Ader, und die T<sub>B</sub>- mit der R<sub>B</sub>-Ader gebrückt werden.

### Digitalausgang (Relais)

Der Digitalausgang (Relais) bietet einen potentialfreien Schaltkontakt an Klemme 21 und 22. Mit diesem Schaltausgang können kleine Lasten geschaltet werden. Er kann auch mit einem Digitaleingang eines anderen Geräts verbunden werden.

- → Schaltspannung (z. B. 230 V AC) an Klemme 21 anlegen (z. B. durch eine Leitungsbrücke von Klemme 20 (L1)).
- → Zulässige Belastbarkeit des Relais in den technischen Daten beachten. Für größere Lasten muss ein Hilfsrelais (Schütz) zwischengeschaltet werden.

#### M-Bus-Schnittstelle (Zähler-Bus)

An die Klemmen 11 und 12 (M-Bus) können bis zu drei Wärmemengen-, Wasser-, Gasoder Stromzähler angeschlossen werden, die über eine M-Bus-Schnittstelle (Zählerbus) verfügen. Die Daten der Zähler (Zählerstände, aktuelle Leistung, Durchfluss usw.) stehen per Modbus-TCP zur Verfügung.

#### Analogeingang

Der Analogeingang an den Klemmen 9 (AI1) und 10 des Geräts ist für den direkten Anschluss von 0-bis-10-V-Sensoren oder von Pt-1000-Sensoren vorgesehen. Die Auswahl des Analogeingangstyps erfolgt mithilfe des Konfigurationswerkzeuge "SAM Gateway Konfigurator", val. Kap. "Inbetriebnahme".

− 0 bis 10 V

Wenn an Klemme AI1 gegenüber Klemme COM eine (positive) Gleichspannung zwischen 0 und 10 V angelegt wird, kann der vom SAM HOME Gateway gemessene Wert aus der Ferne gelesen werden. Dies dient zum Auslesen eines Signals eines anderen Geräts oder eines 0-bis-10-V-Sensors.

− Pt 1000

Wird ein Pt-1000-Sensor an den Klemmen AI1 und COM angeschlossen, so kann das SAM HOME Gateway die Temperatur am Sensor ermitteln und einer Datenfernauslesung zur Verfügung stellen.

#### Digitaleingänge

Die beiden Eingänge DI1 (Klemme 5) und DI2 (Klemme 7) können genutzt werden, um den Zustand von zwei potentialfreien Kontakten (z. B. Schalter oder Relaiskontakte eines anderen Geräts) zu ermitteln. Eine Spannung darf nicht eingespeist werden.

#### **Montage**

#### Analogausgang

Der Analogausgang an den Klemmen 13 (AO1) und 10 (COM) des Geräts ist für den direkten Anschluss von Stelleingängen für Signale 0 bis 10 V oder PWM vorgesehen. Hier können Antriebe oder Pumpen ferngesteuert werden.

#### Netzwerk-Anschluss (LAN)

Die LAN-Buchse des SAM HOME Gateways ermöglicht eine Verbindung mit einem Netzwerk. Von dort kann ein 8-poliges Patchkabel zu einem beliebigen Anschluss eines Netzwerkverteilers (Switch, Hub oder Internet-Router) gelegt werden. Es ist ebenso möglich, direkt eine Verbindung mit einem Computer (z. B. Notebook) herzustellen.

Die Schnittstelle dient auch zur Vor-Ort-Konfiguration mithilfe des Konfigurationswerkzeugs "SAM Gateways Konfigurator", vgl. Kap. "Inbetriebnahme".

# <span id="page-28-0"></span>6 Inbetriebnahme

Für die Inbetriebnahme des SAM HOME Gateways ist ein PC/Laptop mit der Software SAM Gateway Konfigurator (vgl. Kapitel "Konfiguration mit SAM Gateway Konfigurator") und ein Patchkabel erforderlich.

### *Info*

*Das SAM HOME Gateway wird werksseitig für die Kommunikation über die Ethernet-Schnittstelle mit einer automatischen Funktion zur Umschaltung von* DHCP-Client und DHCP-Server *ausgeliefert. Bei Einschalten des Geräts ist die Funktion* DHCP-Client für ca. 1 Minute aktiv. Erhält das SAM HOME Gateway in dieser Zeit keine IP-Adresse von einem DHCP-Server, arbeitet das Gerät danach als DHCP-Server mit der konfigurierten IP-Adresse (Werkseinstellung: 192.168.55.2).

# 6.1 Einsatz mit SAMSON-Portal SAM DISTRICT ENERGY

#### Vorgehensweise:

 $\rightarrow$  SAM HOME Gateway an die Versorgungsspannung anschließen.

Bei angeschlossener Versorgungsspannung leuchtet die Power-LED.

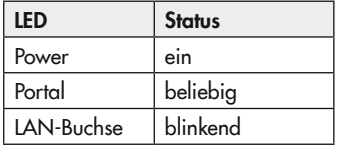

- $\rightarrow$  Laptop/PC mit dem SAM HOME Gateway (LAN) über ein Patchkabel verbinden.
- $\rightarrow$  SAM Gateway Konfigurator im Laptop/PC öffnen, Scan durchführen und das gewünschte Gateway in der Software-Oberfläche per Doppelkklick auswählen.
- $\rightarrow$  Nacheinander nachfolgende Punkte konfigurieren:
	- − IP-Adresse (DHCP/statische IP)
	- − M-Bus-Konfiguration
	- − Modbus-Einstellungen
	- nach Bedarf: Störmeldungen

Nach dem Speichern der Konfiguration führt das SAM HOME Gateway einen Neustart aus.

→ PC/Laptop vom SAM HOME Gateway trennen.

 $\rightarrow$  SAM HOME Gateway über ein Netzwerkkabel mit dem Internet verbinden.

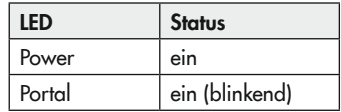

Das SAM HOME Gateway versucht eigenständig eine Verbindung zum Portal SAM DISTRICT ENERGY aufzubauen. Dieser Vorgang kann bis zu 2 Minuten dauern.

- → Im Portal SAM DISTRICT ENERGY mit den personalisierten Zugangsdaten anmelden, vgl.  $\triangleright$  [EB 6901](https://www.samsongroup.com/document/e69010de.pdf).
- → Das SAM HOME Gateway über die MAC-Adresse des Geräts registrieren (ersichtlich auf dem Gehäuse, beginnend mit 00:E0:99:Fx:xx:xx).

Die Registrierung des Geräts im Portal muss aus Sicherheitsgründen innerhalb von sechs Stunden nach Gerätestart erfolgen.

Ein Neustart des Gateways setzt die Zeit zurück und ermöglicht die Registrierung bei Überschreitung.

## *Info*

Konfigurationen, wie z. B. Verbrauchszählereinstellungen (Primäradresse, Auslesetyp und Auslesezyklus) können direkt in SAM DISTRICT ENERGY erfolgen, vgl. u [EB 6901](https://www.samsongroup.com/document/e69010de.pdf)*. Zusätzli*che Einstellungen (u. a. im Expertenmodus) sowie die Nutzung der Debugging-Funktion erfolgen unter Einsatz der Software "SAM Gateway Konfigurator". Diese können lokal mit einem PC/Laptop erfolgen und werden anschließend auf das Gerät übertragen.

# <span id="page-30-0"></span>6.2 Einsatz mit Modbus-TCP-Leittechnik, mit App 55HOME oder 55Pro (Serverbetrieb)

## *Info*

*Für die Nutzung des SAM HOME Gateways im Serverbetrieb ist ein DynDNS Account zwingend erforderlich. Dieser ermöglicht die Erreichbarkeit des SAM HOME Gateways im Internet. Die Einrichtung des DynDNS erfolgt kundenseitig (nicht im Leistungsumfang von SAM-*SON). *Es können Folgekosten entstehen!*

Die Konfiguration der DynDNS-Einstellungen erfolgt herstellerspezifisch, hierzu wenden Sie *sich bitte an Ihren IT-Ansprechpartner.*

Bei Anwendungen abweichend vom Portal SAM DISTRICT ENERGY arbeitet das SAM HOME Gateway als Server, die Leitstationssoftware bzw. die Smartphone-App als Client. Dies erfordert, dass das SAM HOME Gateway mit einer vom Client erreichbaren IP-Adresse arbeiten muss. Eine Portweiterleitung im Router ist zu aktivieren und einzustellen (Modbus-TCP Port: 502).

Im Internet mit dynamischer IP-Adressvergabe muss die dem SAM HOME Gateway zugewiesene IP-Adresse öffentlich sein und ein Domain-Name-Service (DNS) im bauseitigen Internetrouter für das SAM HOME Gateway konfiguriert sein.

#### Vorgehensweise:

 $\rightarrow$  SAM HOME Gateway an die Versorgungsspannung anschließen.

Bei angeschlossener Versorgungsspannung leuchtet die Power-LED.

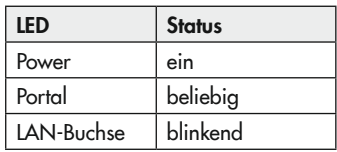

- → Laptop/PC mit dem SAM HOME Gateway (LAN) über ein Patchkabel verbinden.
- $\rightarrow$  SAM Gateway Konfigurator im Laptop/PC öffnen, Scan durchführen und das gewünschte Gateway in der Software-Oberfläche per Doppelkklick auswählen.
- $\rightarrow$  Nacheinander nachfolgende Punkte konfigurieren:
	- − IP-Adresse (DHCP/statische IP)
	- − M-Bus-Konfiguration
	- − Modbus-Einstellungen
	- nach Bedarf: Störmeldungen

Nach dem Speichern der Konfiguration führt das SAM HOME Gateway einen Neustart aus.

#### Inbetriebnahme

- → PC/Laptop vom SAM HOME Gateway trennen.
- $\rightarrow$  SAM HOME Gateway über ein Netzwerkkabel mit dem Internet verbinden.
- $\rightarrow$  SAM HOME Gateway mit entsprechenden Feldgeräten (Regler, Energiezähler) verbinden und mit Modbus-TCP-Client (GLT) anfragen.

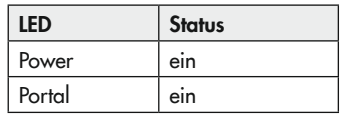

 $\rightarrow$  Im Portal SAM DISTRICT ENERGY mit den personalisierten Zugangsdaten anmelden, vgl.  $\blacktriangleright$  [EB 6901](https://www.samsongroup.com/document/e69010de.pdf).

# <span id="page-32-0"></span>7 Konfiguration mit SAM Gateway Konfigurator

Die grundlegende Konfiguration erfolgt mit dem Konfigurationswerkzeug SAM Gateway Konfigurator. Das Konfigurationswerkzeug ist eine Software für die Betriebssysteme Windows® 7, Windows® 8 und Windows® 10 der Microsoft Corporation. Die Installation erfolgt mit dem bereitgestellten Setup-Programm. Für die korrekte Installation des SAM Gateway Konfigurators wird Microsoft .NET Framework 4 vorausgesetzt.

Der SAM Gateway Konfigurator bietet neben der Konfiguration auch die Möglichkeit ein Firmware-Update auszuführen und die Funktion des Geräts über den Debug-Viewer zu analysieren.

## $\sqrt{2}$  Tipp

Das SAM HOME Gateway wird mit einem werkseitigen Passwort ausgeliefert. SAMSON empfiehlt die Vergabe eines kundenspezifischen Passworts bei der Inbetriebnahme.

## *Info*

Der SAM Gateway Konfigurator kann im Internet unter ▶ www.samsongroup.com > [PRODUKTE & ANWENDUNGEN > Produktselektor > Automationssysteme > SAM HOME](https://www.samsongroup.com/de/produkte-anwendungen/produkte/automationssysteme/sammobilegateway/)  *[Gateway](https://www.samsongroup.com/de/produkte-anwendungen/produkte/automationssysteme/sammobilegateway/) heruntergeladen werden.*

## Firmwareversionen

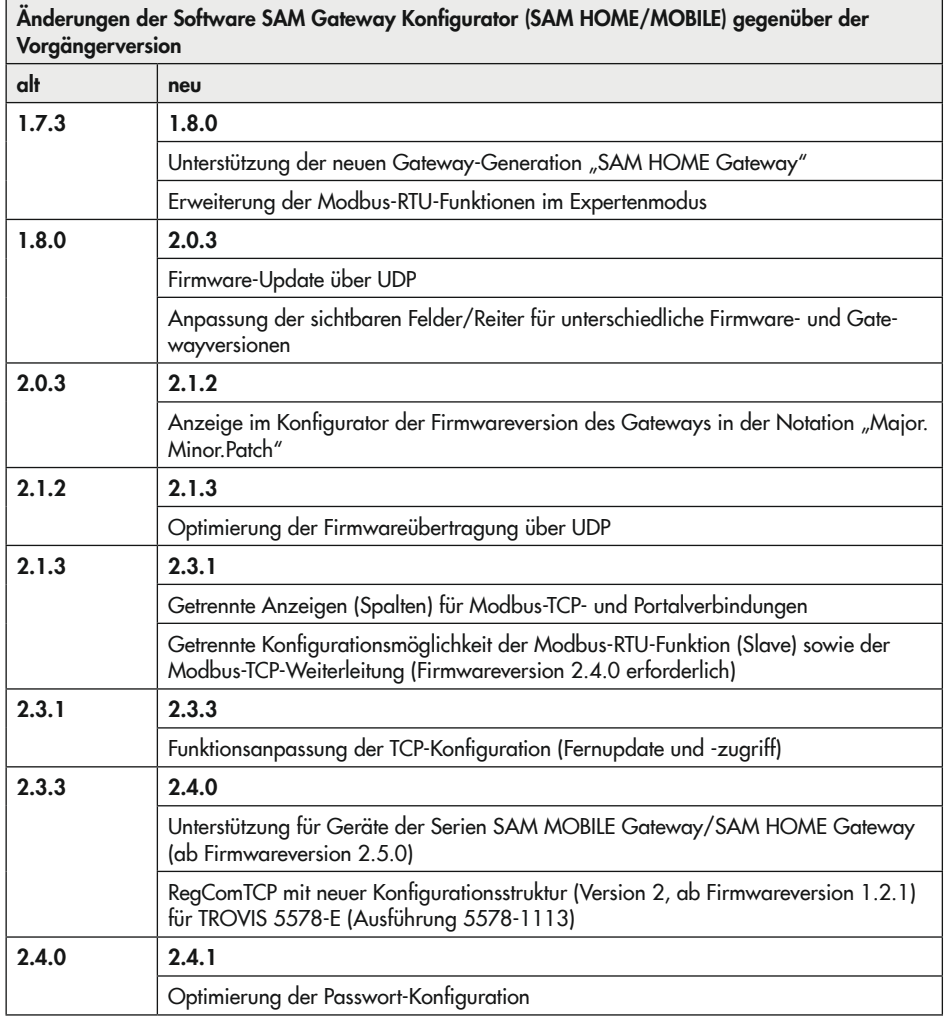

# <span id="page-34-0"></span>7.1 Allgemein

Mit der Schaltfläche "Scannen" wird das Netzwerk nach Ethernet-Geräten der Produktgruppe von verfügbaren SAM Gateways und der internen Ethernet-Schnittstelle im Heizungsregler TROVIS 5578-E durchsucht.

Für die Suche und Konfiguration werden UDP-Broadcast-Telegramme verwendet und priorisiert. Dies ist notwendig, damit auch Geräte antworten, die nicht für das Netzwerk-Subnetz konfiguriert sind, in dem sich der Arbeitsrechner befindet. Das SAM HOME Gateway wird werkseitig mit der aktivierten Funktion "DHCP-Server" ausgeliefert. Dabei wartet das Gateway ca. 60 s nach der Versorgung mit Spannung auf die Zuweisung einer IP-Adresse. Wenn dies nicht erfolgt, vergibt sich das Gerät selbst eine eingestellte IP-Adresse und den angeschlossenen Geräten (z. B. Laptop) ebenfalls. Damit ist eine Kommunikation zwischen Gateway und Laptop gegeben.

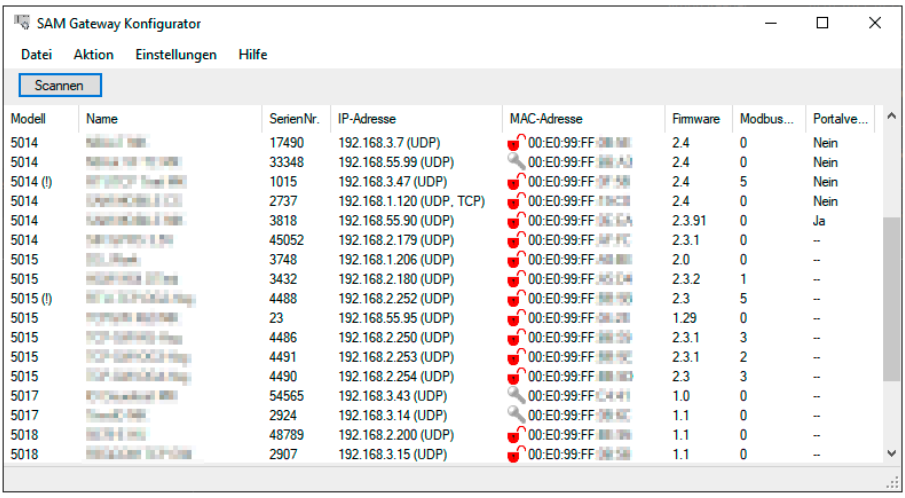

### Geräteübersicht

Nach dem Scannen werden alle verfügbaren Geräte mit folgenden Informationen angezeigt:

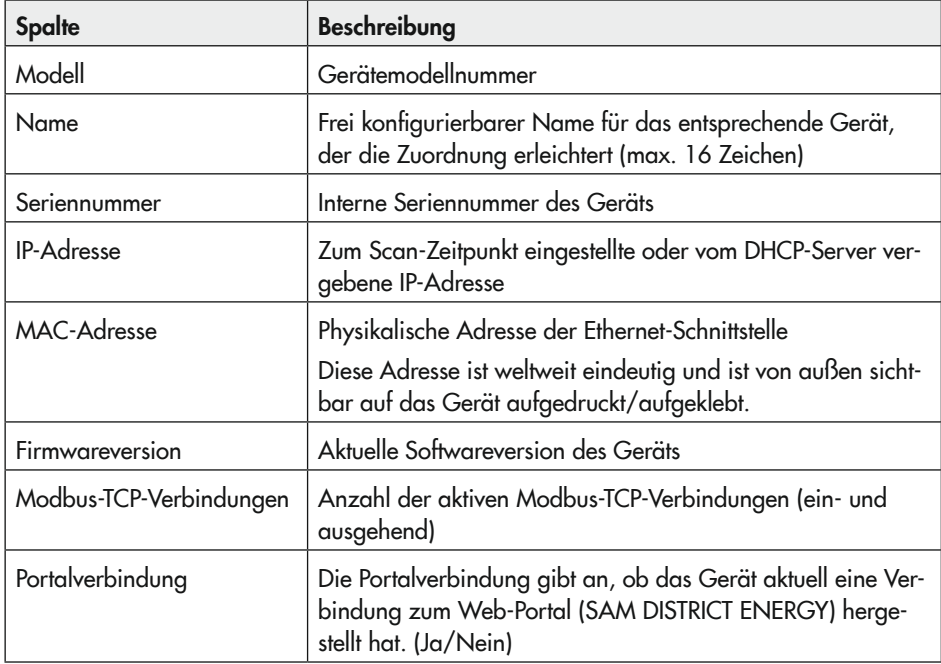

## *Info*

Firmwareversionen bis 2.4.0 übertragen die Information zur Portalverbindung nicht mit, es wird "--" angezeigt. Eine eventuelle Portal-Verbindung wird in diesem Fall im Verbindungszähler (Spalte "Modbus-TCP-Verbindungen") mitgezählt und angezeigt.
# 7.2 Firmware-Update

Einleiten des Updates der Gateways SAM HOME/SAM MOBILE:

 $\rightarrow$  Rechtsklick auf das gewünschte Gerät

Alternativ:

 $\rightarrow$  "Update" anklicken.

Zur erfolgreichen Ausführung müssen folgende Bedingungen erfüllt sein:

- 1. Neue Firmware als \*.b66- oder \*.B56-Datei
- 2. Es wird das Protokoll FTP ab Firmwareversion 2.0) oder eine proprietäre Kommunikation zwischen der Software und dem Gerät (alle übrigen Geräten) verwendet. Eine eventuell vorhandene Firewall (z. B. Windows®) muss alle Telegramme des Protokolls akzeptieren und durchlassen.
- 3. Das Gateway wird über seine IP-Adresse angesprochen. Dazu müssen IP-Adresse und Subnetzmaske korrekt eingestellt sein.

#### *Info*

Eine gültige Konfiguration des Gateways vor einem Update ist wichtig, damit das Gateway während des Updates nicht in einen Fehlerzustand gerät, da Fehlerzustände zum Abbrechen *der Verbindung führen können. Das Update ist dann nicht erfolgreich.*

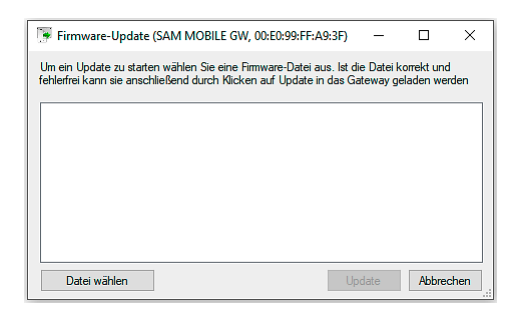

#### Dateien auswählen und Update starten

 $\rightarrow$  . Datei wählen" anklicken.

Die gewünschte Firmwareversion wird lokal vom Arbeitsrechner in das Programm geladen.

 $\rightarrow$  Bestätigung den Button "Update" anklicken.

Es erfolgt die Aufforderung zur Eingabe der hinterlegten Authentifizierungsinformationen. Standardmäßig ist das die Werkseinstellung, wenn die Einstellung im Reiter "Sicherheit" nicht kundenspezifisch geändert wurde.

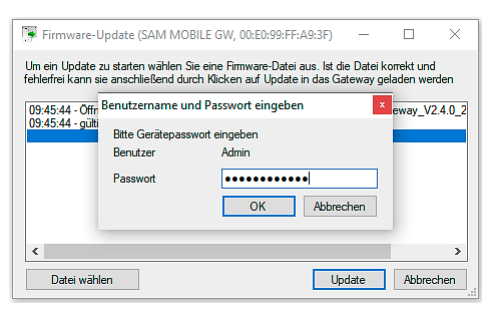

Das Firmware-Update startet mit der Übertragung. Der Fortschrittsbalken unten links zeigt den aktuellen Stand.

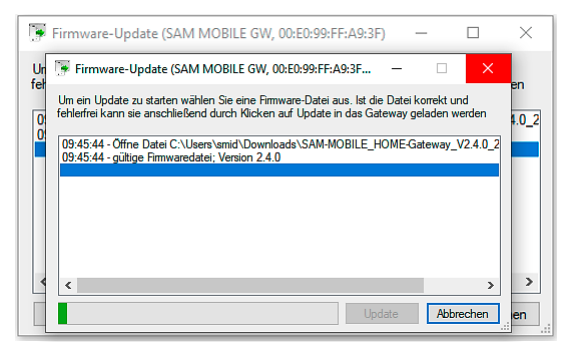

Das Firmware-Update ist abgeschlossen.

Das Ausgabefenster protokolliert die Aktionen und Fehler bei der Aktualisierung der Firmware.

 $\rightarrow$  Dialog Firmware-Update schließen.

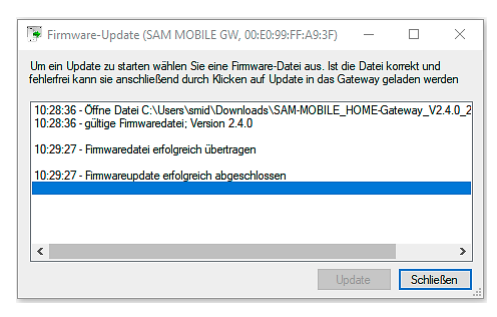

# 7.3 Debugging

Zur Überprüfung der Funktion oder Anwendung der Gateways können mit dem Debugging Informationen erhalten und ausgelesen werden, die zugleich die Fehlersuche in der installierten Anlage erleichtern. Darin enthalten sind u. a. Kommunikationsanfragen (Request-/Response) über Modbus TCP und Modbus RTU sowie Informationen über die Internet- und Portalverbindung.

- $\rightarrow$  Das gewünschte Gerät auswählen.
- → Im Menüpunkt "Aktion" den Menüeintrag "Debug" auswählen, um den Debug-Dialog für das selektierte Gerät zu öffnen.

Alternativ:

 $\rightarrow$  Mit Rechtsklick auf das Gerät den Menüeintrag auswählen.

#### *Info*

Die Nutzung der Funktion ist mit dem werkseitigen oder individuellen Passwort geschützt.

#### Debug-Informationen auswählen — Empfang starten/betrachten/beenden

Über das Drop-Down-Menü können einzelnen Informationen ausgewählt werden, die angezeigt und mit gelistet werden sollen. Die Taste "Start" startet den Prozess zum Empfang von Debug-Informationen.

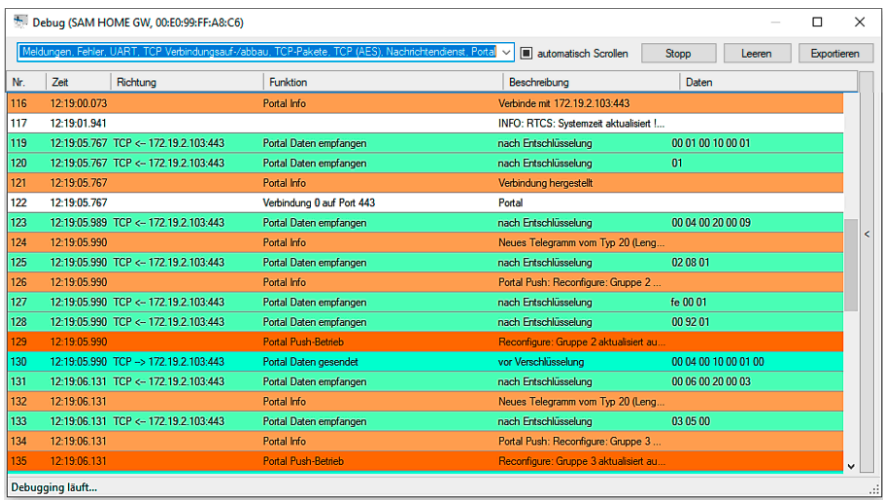

Die Tabelle zeigt anschließend alle relevanten und empfangenen Informationen. Wenn alle Daten angezeigt werden sollen, kann im rechten Rand durch Anklicken der Schaltfläche mit dem Symbol "<" eine zusätzliche Leiste geöffnet werden.

Mit der Taste "Leeren" können alle Debug-Meldungen aus der Liste entfernt werden.

Mit der Taste "Stopp" kann die Aufzeichnung der Debug-Informationen beendet werden.

#### **!** *HINWEIS*

#### *Funktionsbeeinträchtigungen beim Übertragen von Debug-Informationen!*

Das Übertragen von Debug-Informationen führt zu einer zusätzlichen Aufwand im Netzwerk, *die bei einem bereits ausgelasteten Netzwerk zu Funktionsbeeinträchtigungen bei anderen Geräten führen kann.*

 $\rightarrow$  Die Funktion nur zeitlich begrenzt zur Problemanalyse anwenden.

#### Debug-Informationen speichern

Für eine spätere Analyse der Informationen können die aufgelisteten Daten mit der Taste "Exportieren" in einem speziellen Format (\*.ktc) lokal auf dem Arbeitsrechner abgelegt werden.

## 7.4 Konfigurationsdaten speichern

 $\rightarrow$  Das Gerät auswählen, dessen Konfigurationsdaten speichert werden sollen.

 $\rightarrow$  Im Menü Aktion den Menüeintrag "In Datei speichern" auswählen.

Alternativ:

 $\rightarrow$  Mit Rechtsklick auf das Gerät den Menüpunkt auswählen.

Die Konfigurationsdaten werden vom Gateway geladen, es öffnet sich ein Dialogfenster zur Bezeichnung der Datei und Angabe des Speicherorts.

 $\rightarrow$  Zum Speichern bestätigen.

Es wird lokal eine Datei (\*.ktc) abgelegt.

#### *Info*

Die Konfigurationsdaten werden verschlüsselt übertragen und gespeichert. Für die nachfolgende Entschlüsselung muss das Passwort des Gateways als Quelle der Datei (werkseitiges oder individuelles Passwort) bekannt sein.

### 7.5 Konfigurationsdaten an Gateway übertragen

 $\rightarrow$  Unter dem Menüpunkt "Aktion" oder per Rechtsklick auf das Gerät den Eintrag "Datei laden" auswählen.

Es öffnet sich ein Dialogfenster zur Auswahl der gewünschte Konfigurationsdatei (\*.ktc).

 $\rightarrow$  Mit dem Button "Öffnen" bestätigen.

Es erfolgt die Aufforderung zur Eingabe der hinterlegten Authentifizierungsinformationen für die Entschlüsselung.

 $\rightarrow$  Administratorpasswort des Gateways (Quelle der Datei) eintragen.

Wenn die Eingabe korrekt war, öffnet sich das Konfigurationsfenster, in dem die Parameter überprüft und ggf. angepasst werden können.

 $\rightarrow$  Taste "Übertragen" betätigen.

Die Konfiguration wird endgültig in das Gateway geschrieben.

## 7.6 Konfigurationsmasken

Die Konfigurationsfenster werden je nach Gerätetyp und Firmwareversion mit unterschiedlichen Rubriken und den eingestellten Parametern angezeigt.

#### *Info*

*Die Firmware wird stetig weiterentwickelt. Um den vollen Funktionsumfang nutzen zu*  können, ist es daher ratsam, das Gerät immer mit der aktuellen Firmware zu betreiben. Das werkseitige Passwort zum Öffnen der Expertenebene, Updaten der Firmware und weiteren Funktionen befindet sich im Anhang dieser Einbau- und Bedienungsanleitung.

## 7.6.1 LAN

In der Rubrik werden die grundlegenden Funktionen der Ethernet-Schnittstelle konfiguriert. Das Gateway arbeitet in Netzwerken mit IPv4-Protokollen. Dabei kann das Gerät mit einer von einem DHCP-Server dynamisch zugewiesenen IP-Adresse arbeiten, oder mit einer statischen IP-Adresse versehen werden und ggf. die Funktion eines DHCP-Servers im Netzwerk übernehmen.

Werkseitig wird das Gateway vorkonfiguriert ausgeliefert, sodass es nach dem Start als DHCP-Client für 60 s auf eine Zuweisung einer IP-Adresse wartet. Wenn dies nicht erfolgt, wird die DH-CP-Server Funktion aktiviert, in der das Gateway sich sowie allen angeschlossenen Geräten (z. B. Arbeitsrechner) eigenständig eine IP-Adresse mit Subnetzmaske vergibt.

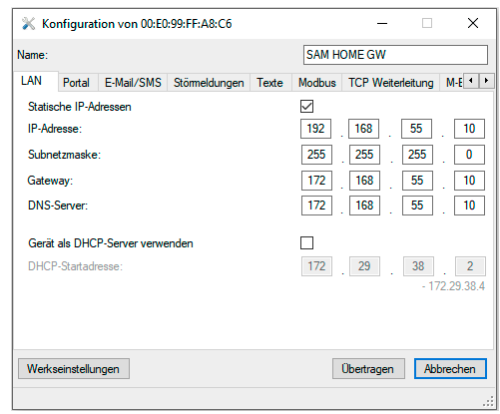

Im Betrieb mit statischen IP-Adressen sind IP-Adresse, Subnetzmaske und Gateway festzulegen.

An den Systemadministrator des Netzwerks wenden, um die entsprechenden Parameter zu erfragen.

Statische IP-Adresse

− Wenn das Häkchen gesetzt ist, verwendet das Gateway eine feste IP-Adresse, andernfalls erfolgt die IP-Vergabe über einen DHCP-Server.

#### DHCP-Server

Wenn "DHCP-Server" aktiviert ist, agiert das Gateway als DHCP-Server und vergibt daraufhin IP-Adressen in einem festgelegtem Bereich an angeschlossene Geräte.

Mit der DHCP-Startadresse wird die erste Adresse vorgegeben, mit der der DHCP-Server mit der Verteilung der IP-Adressen beginnen soll.

### 7.6.2 Portal

Das Gateway verfügt über eine werkseitige Konfiguration, die automatisiert eine Verbindung zur Cloud-Lösung SAM DISTRICT ENERGY herstellt und nach der Registrierung des Geräts zyklisch Daten überträgt. Es gibt dabei drei Gruppen und somit Zyklen der Push-Intervalle. Auf dem Tab lässt sich die Funktion deaktivieren, die verfügbaren Parameter lassen sich einstellen.

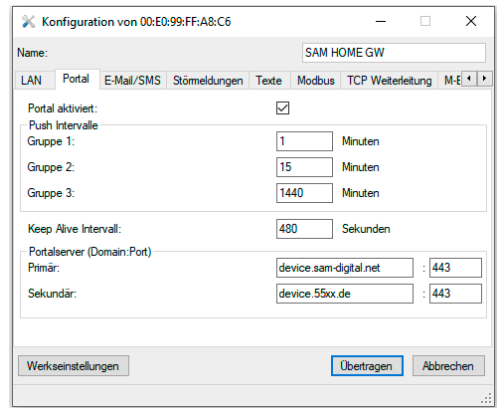

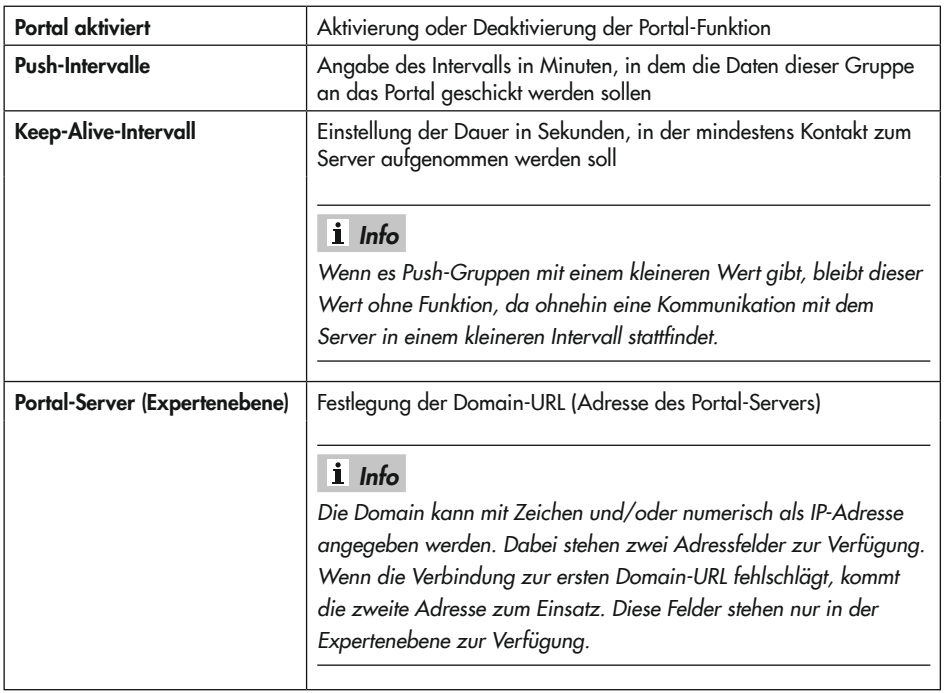

# 7.6.3 Modbus

Im Bereich "Modbus" werden die Einstellungen für die Modbus-RTU-Schnittstellen (RS232, RS485 und TTL) vorgenommen.

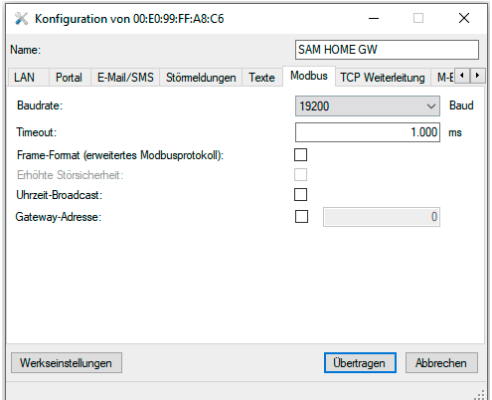

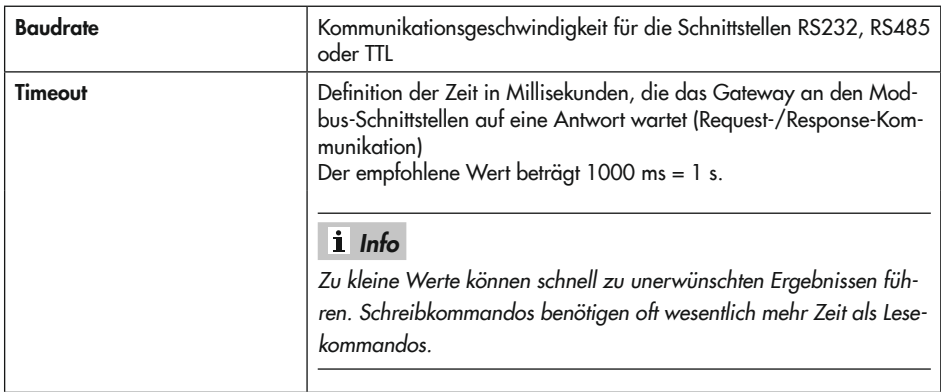

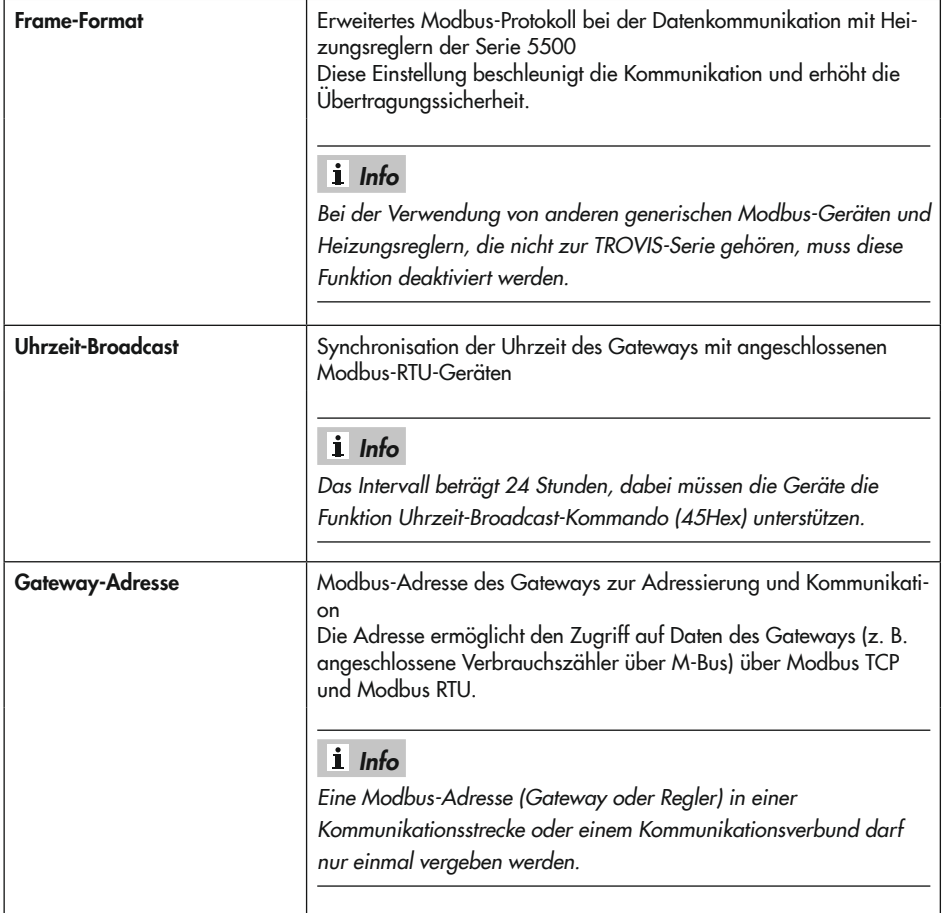

## 7.6.4 TCP-Weiterleitung

Diese Funktion erlaubt die Weiterleitung von Modbus-RTU-Anfragen (z. B. über Modbus-TCP-Server, Portal, UART-Schnittstelle) an zuvor konfigurierte Modbus-TCP-Server. Im Expertenmodus des Konfigurators können unter dem Reiter "TCP Weiterleitung" erreichbare Modbus-TCP-Geräte wie z. B. ein Modbus-TCP-Gateway oder auch ein TROVIS 5578-E, hinterlegt werden. Die Zuordnung erfolgt über die IP-Adresse und die jeweilige Stationsadresse.

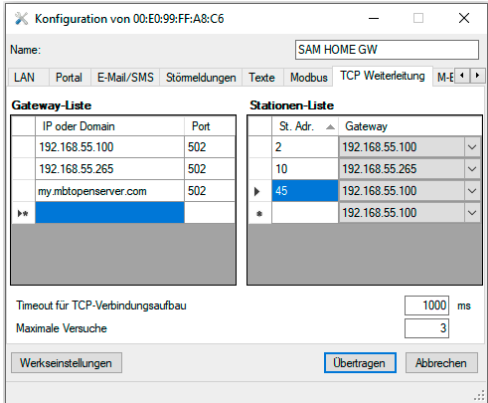

Wenn das Gateway eine Modbus-Anfrage an die dort vergebene Stationsadresse erhält, werden die Anfragen an den entsprechend definierten Modbus-TCP-Server weitergeleitet.

#### Gateway-Liste

In der Gateway-Liste sind alle bekannten und verknüpften Gateways enthalten, die händisch eingetragen werden. Es können maximal 60 Gateways mit dem aktuellen Gateway verknüpft werden, fünf davon dürfen als Domain-Adressen eingetragen werden.

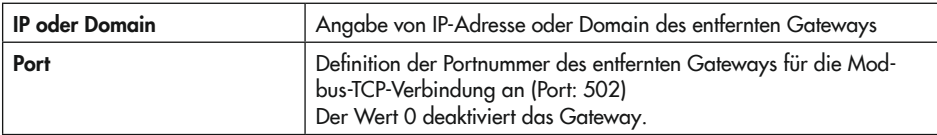

#### Stationen-Liste

Die Stationen-Liste enthält die Verknüpfung zwischen den angeschlossenen Gateways und der internen Stationsadressen. Dabei können entsprechende Gateways aus einer Liste (Dropdown) ausgewählt werden, hierfür müssen sie zunächst in der linken Tabelle eingetragen sein.

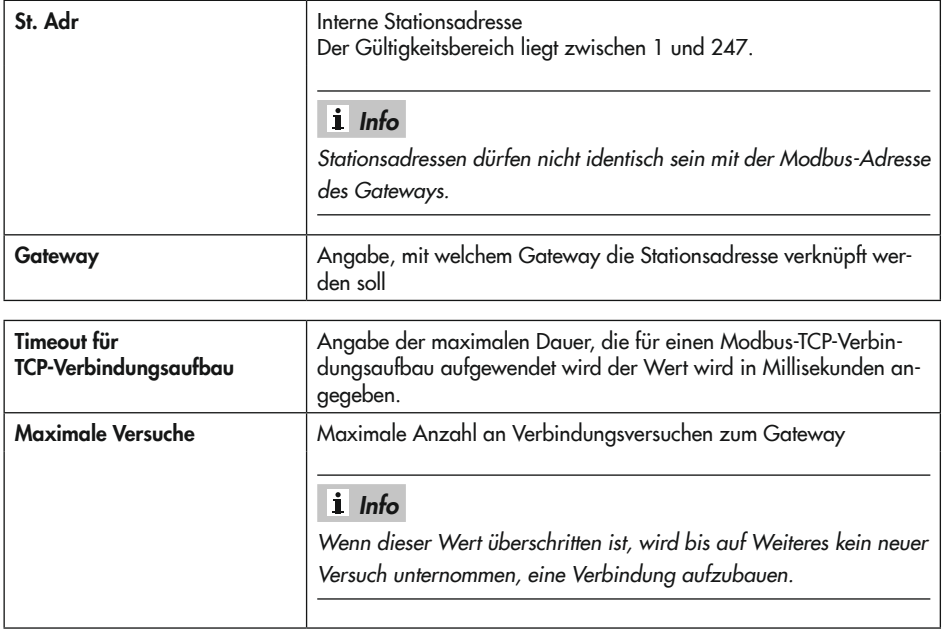

# 7.6.5 M-Bus

Es können bis zu drei M-Bus-Zähler an das Gateway angeschlossen werden, die im Tab "M-Bus" konfiguriert werden müssen. Die Funktion der Zählerkonfiguration und -einstellung kann auch über das Portal SAM DISTRICT ENERGY 1:1 erfolgen.

Diese Zähler werden durch eine eindeutige Adressen unterschieden (Primäradresse). Die Adresse steht in der Produktdokumentation des angeschlossenen Zählers. Wenn die im Zähler voreingestellte Zählerbusadresse unbekannt ist, kann im Fall eines einzelnen am Gateway angeschlossenen Zählers die Zählerbusadresse 254 ausgewählt werden. Die Adresse 0 oder 255 deaktiviert die Kommunikation zum jeweiligen Zähler.

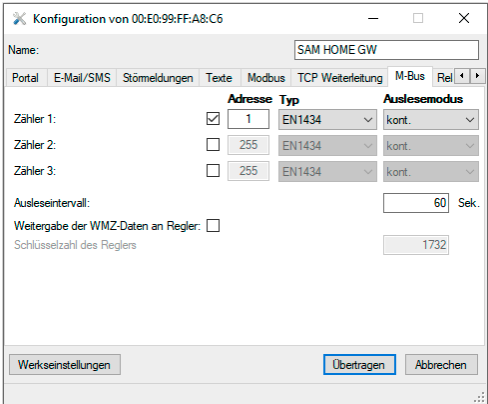

Die Auswahl des Zählertyps erfolgt nach einer Klassifizierung der M-Bus-Eigenschaften der verschiedenen Zähler. In der Regel bleibt die Werkseinstellung nach EN 1434-3 unverändert. Der einzustellende Auslesemodus richtet sich u. a. auch nach der Versorgungsspannung des Zählers (Batterie/230V) und dem erforderlichen Aktualisierungsintervall auf Leittechnik- oder Portalebene. Für den Auslesemodus "Kont." (kontinuierliche Auslesung) kann das Intervall zur Auslesung in Sekunden vorgegeben werden. Bei batteriebetriebenen Zählern ist ein Ausleseintervall von mindestens 15 Minuten zu empfehlen, um die Lebensdauer über die Wechselfrist zu gewährleisten.

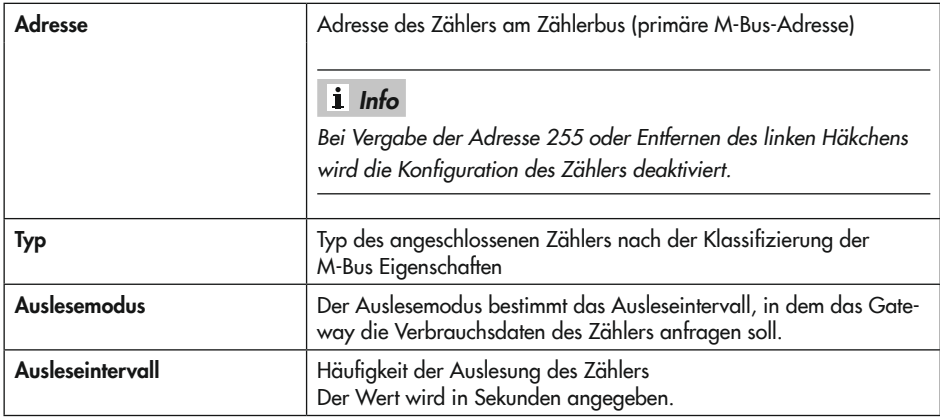

Es ist außerdem möglich, erfasste Messwerte des Zählers (z. B. Leistung oder Durchflussmenge) eines Zählers an einen geeigneten TROVIS-Regler der Serie 5500 weiterzuleiten, der an das Gateway angeschlossen ist. Dafür muss die entsprechende Funktion (Weitergabe der WMZ-Daten an Regler) aktiviert werden und die vergebene Schlüsselzahl des Reglers eingetragen sein. Anschließend werden die Zählerwerte in die entsprechenden Holding Register des Heizkreises 1 geschrieben.

## 7.6.6 ZBD-Dateien

Wenn herstellerspezifische Zählerdaten gewünscht sind und sollten Zählerdaten ausgelesen werden, die sich außerhalb des normativen Bereichs der Zählerwerte befinden, kann eine individuelle Mapping-Datei (ZBD) erstellt und in das Gateway geladen werden. Die ZBD-Datei dient der zielgerichteten Auslesung von zähler- und herstellerspezifischen Sonderwerten (z. B. Stichtags- oder Monatswerte, Zähler-Uhrzeit etc.) im Bereich der Zählerbus-Spezifikation nach EN 1434-3 oder angepasst. Die Funktion ist für die Produktgruppe der SAMSON-Gateways sowie einiger TROVIS-Heizungs- und Fernheizungsregler (TROVIS-Serie 5500) verfügbar.

Für detaillierte Informationen kann zu dem zuständigen Ansprechpartner der SAMSON AG aufgenommen werden.

### 7.6.7 Relais-Steuerung

In dieser Rubrik werden die Parameter für den Analogeingang und das zugehörige Relais konfiguriert. Der Schwellwertschalter des Gateways benötigt die Angabe des Schaltpegels, der Schaltdifferenz (Hysterese) sowie die Wirkrichtung und wird in diesem Fall lokal im Gerät konfiguriert. Die Funktion kann auch über das Portal SAM DISTRICT ENERGY konfiguriert und eingestellt werden.

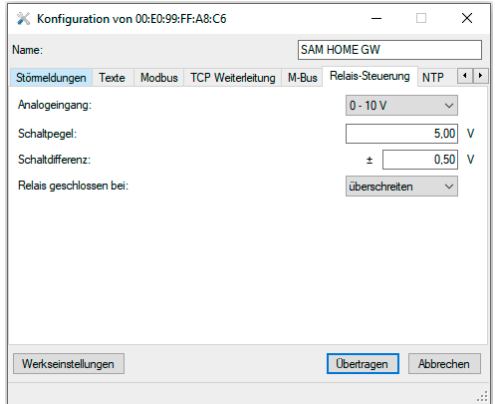

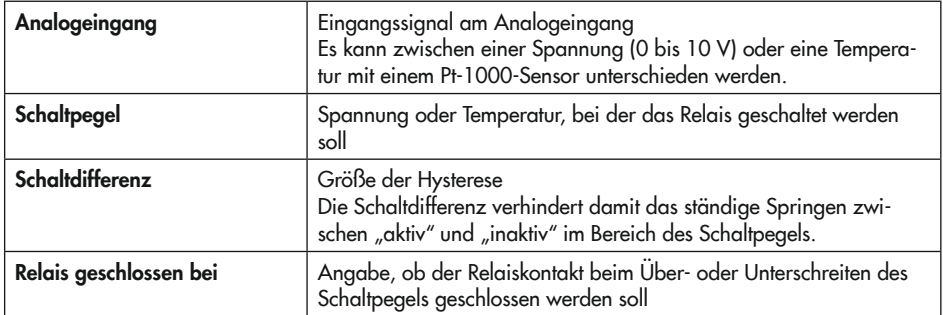

## 7.6.8 Network Time Protocol (NTP)

Für Funktionen, die zeitlich Relevanz haben (z. B. Ausgabe der Meldung, Datenlogging, usw.) benötigt das Gerät eine Zeitinformation am Installationsort. Diese Zeitinformation kann das Gateway zyklisch über das standardisierte Protokoll NTP (Network Time Protocol) von speziellen Servern abrufen.

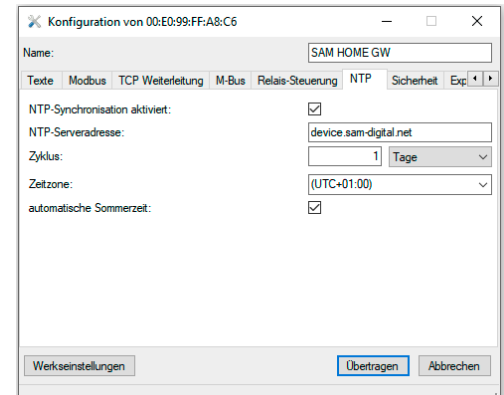

### *Info*

*Das Gateway unterstützt die automatische Sommerzeitumschaltung.*

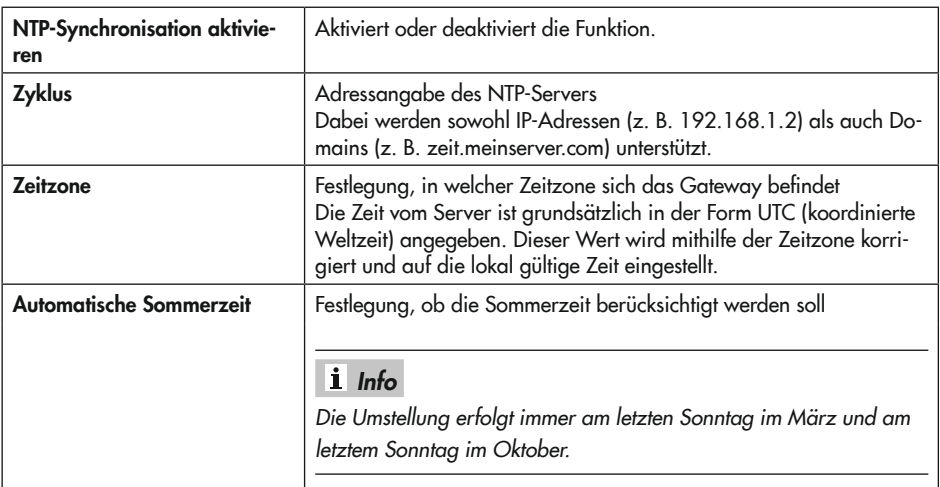

## 7.6.9 Sicherheit

In diesem Bereich können Zugangspasswörter des Administrators zur Anmeldung sowie Update (Firmware) geändert werden. Sicherheitsrelevante Funktionen der Verschlüsselung und des Fernzugriffs zur Aktivierung und Konfiguration stehen ebenfalls zur Verfügung.

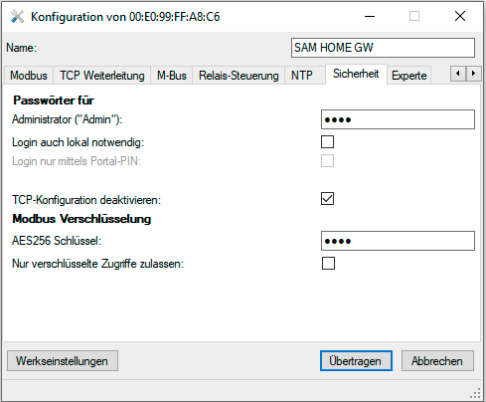

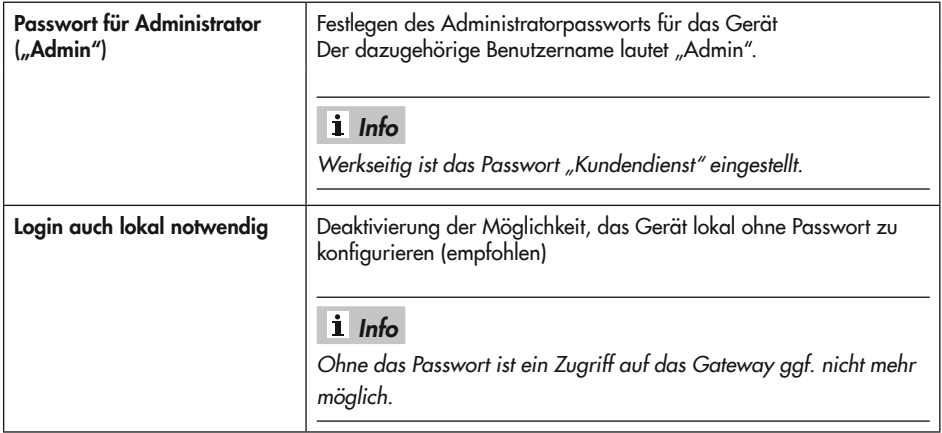

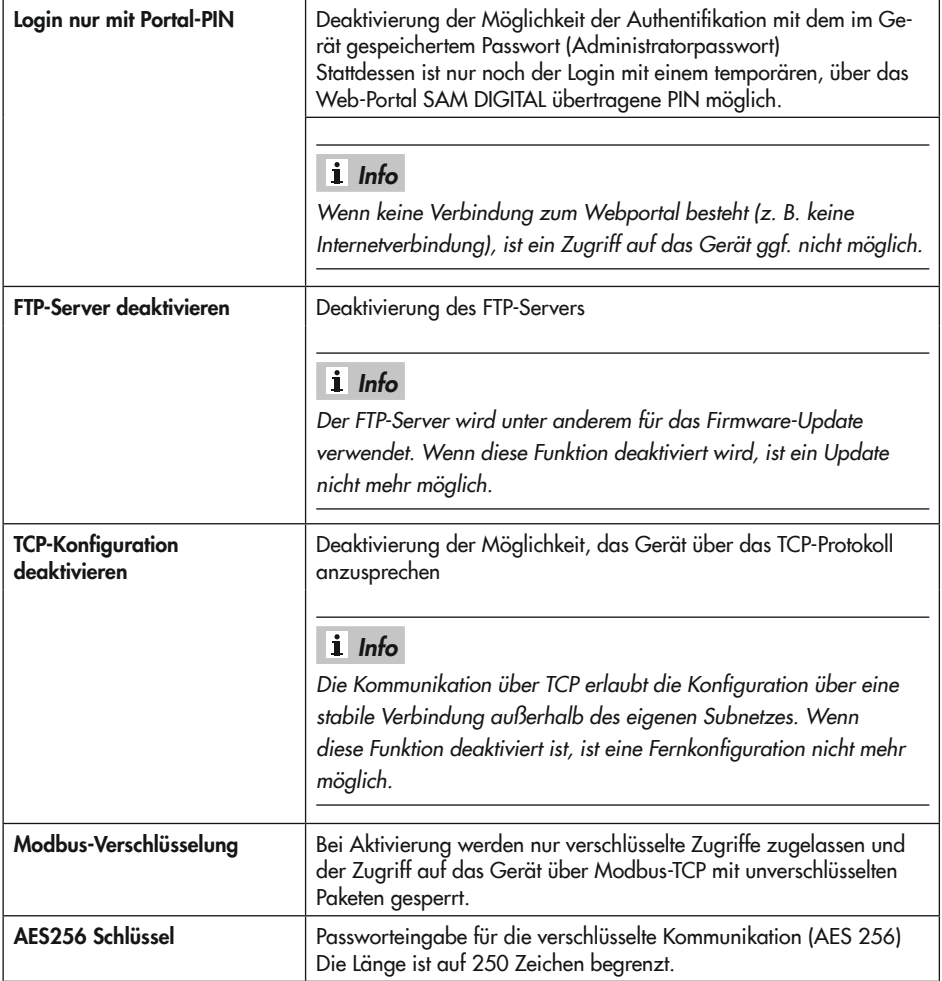

## 7.6.10 Gateway-Vor-Ort-Freigabe

Für einen ungewollten Fremdzugriff auf die Konfiguration der Gateways draußen im Feld kann im Reiter "Sicherheit" eine Funktion zur Freigabe über Portal-PIN aktiviert werden. Diese Funktion ist ausschließlich mit einem Portalzugang SAM DISTRICT ENERGY nutzbar und muss im Mandanten freigeschaltet werden. Hierzu ist der Ansprechpartner bei der SAMSON AG zu kontaktieren.

#### *Info*

Im Fall der Aktivierung ohne Portalzugang und Feature im Mandanten sind die Geräte nicht *mehr bedienbar. Für die Nutzung ist eine stabile Internetverbindung erforderlich.*

Nach der Aktivierung kann der gerätebezogene, sechsstellige PIN im jeweiligen Mandanten *erzeugt werden und wird an das entsprechende Gateway gesendet. Die Bestätigung und der Zugriff vor Ort auf das Gateway erfolgen nur mit der Eingabe des angezeigten numerischen*  Codes.

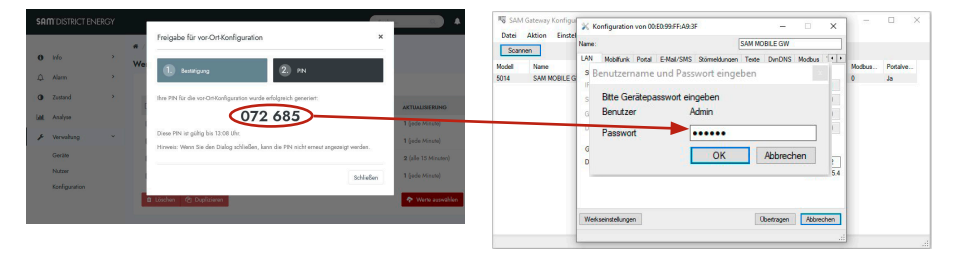

#### *Info*

Der angezeigte Code wird nach drei Stunden ungültig und es muss ein neuer Code erzeugt *und übermittelt werden.*

### 7.6.11 Experte

Das SAM HOME Gateway dient zur einfachen Integration von Modbus-Geräten in die Cloud-Lösung SAM DIS-TRICT ENERGY der SAMSON AG. Die Einstellungen für die Schnittstellen sind entsprechend voreingestellt und definiert. Weitere Einstellungen, um andere Modbus-RTU-Geräte zu integrieren, können mit anderer Baudrate und Parität beider Schnittstellen angepasst werden.

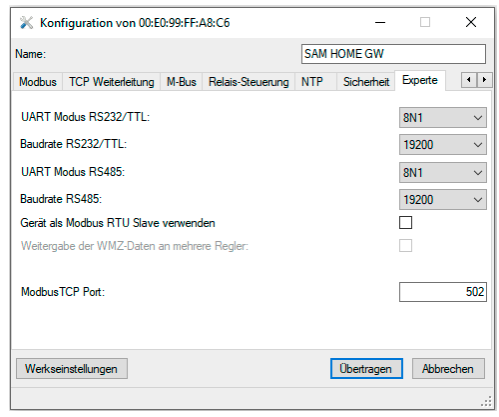

Um die Funktion nutzen zu können, muss zuvor im Start-Fenster in den Einstellungen die Expertenkonfiguration aktiviert werden. Zur Aktivierung das Passwort "Kundendienst" eingegeben

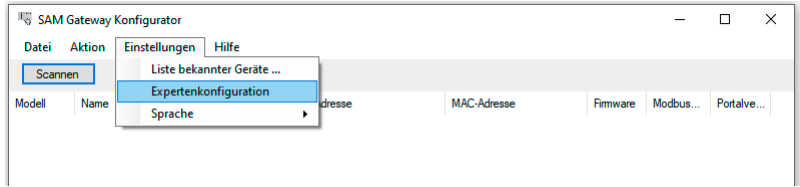

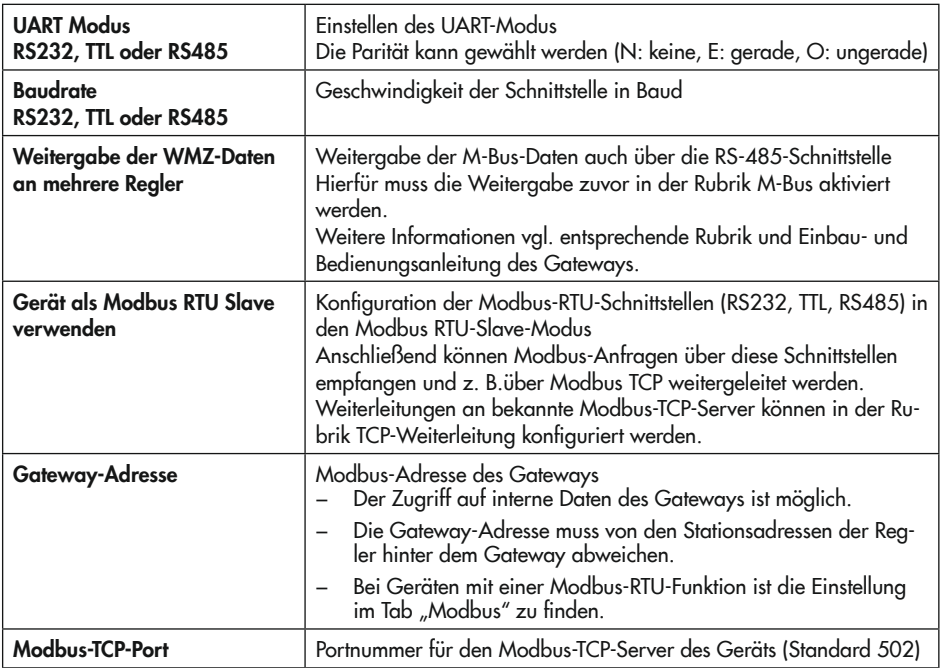

### *Info*

*Bei Veränderung der Einstellung außerhalb der Werkseinstellung erscheint im unteren Teil*  des Tabs ein entsprechender Hinweis. Mit dem Button "Werkseinstellung" lassen sich die Parameter wieder auf den SAMSON-kompatiblen Standard zurücksetzen (nur für Geräte mit Modbus-RTU-Schnittstelle).

# 8 Betrieb

Während des Gateway-Betriebs werden Daten im Netzwerk übertragen. Hierfür wird auch eine direkte Verbindung zum Internet hergestellt. Die Kommunikation im verwendeten Protokoll MODBUS-TCP ist durch Prüfsummen vor Übertragungsfehlern geschützt.

 $\rightarrow$  Maßnahmen ergreifen, die die Sicherheit gegen nicht autorisierte Fremdeingriffe gewährleisten.

## 8.1 Zustandsanzeigen mit LEDs

Die LEDs des SAM HOME Gateways zeigen den Betriebs- und Kommunikationszustand des Gateways während des Betriebs an.

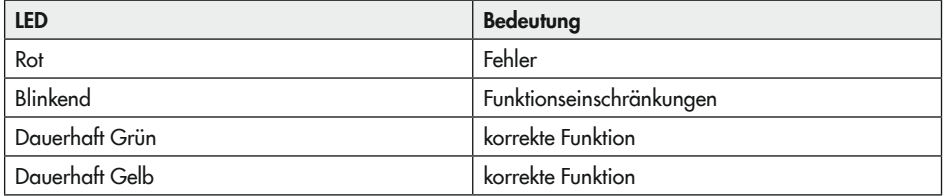

## 9 Störungen

### 9.1 Fehler erkennen und beheben

→ Vgl. [Tabelle 9-1](#page-60-0) und [Tabelle 9-2](#page-60-1).

#### <span id="page-60-0"></span>Tabelle 9-1: Fehlerbehebung (1)

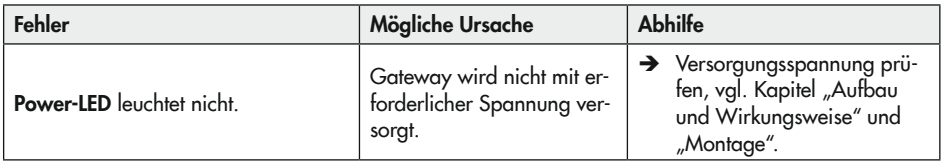

Bei anliegender Versorgungsspannung werden Störungen durch Blinkmuster an der Error-LED signalisiert.

<span id="page-60-1"></span>Tabelle 9-2: Fehlerbehebung (2)

| <b>Blink-</b><br>häufigkeit<br>Error-LED | Fehler                                                        | Mögliche Ursache                                                              | <b>Abhilfe</b>                                                                                                    |
|------------------------------------------|---------------------------------------------------------------|-------------------------------------------------------------------------------|----------------------------------------------------------------------------------------------------|
| 1x<br>blinkend                           | Kommunikationsfehler -<br>Modbus-RTU (RS-232,<br>RS-485, TTL) | Lose oder defekte<br>Anschlussleitungen                                       | $\rightarrow$ Anschlussleitungen prüfen.<br>Hinweis: Nach einem automati-<br>schen Geräte-Suchlauf im Portal<br>SAM District Energy erscheint<br>der Zustand für kurze Zeit und<br>erlischt nach 10 Minuten wie-<br>der. |
| 8x<br>blinkend                           | M-Bus-<br>Kommunikationsfehler                                | angeschlossenes<br>M-Bus-Gerät defekt                                         | $\rightarrow$ M-Bus-Gerät prüfen.                                                                                                    |
| 9x<br>blinkend                           | M-Bus-Zähler-Fehler                                           | Zählerkonfiguration im<br>Gateway fehlerhaft                                  | Zählerkonfiguration im Ga-<br>→<br>teway prüfen (SAM Gate-<br>way Konfigurator).                                                                                                    |
|                                          |                                                               | angeschlossener Zähler de-<br>fekt                                            | $\rightarrow$ Zähler prüfen.                                                                                                    |
| 10x<br>blinkend                          | Portalverbindung nicht<br>möglich                             | <b>SAM DISTRICT ENERGY ist</b><br>offline, z. B. wegen War-<br>tungsarbeiten. | Keine Maßnahme<br>Sobald SAM DISTRICT ENERGY<br>wieder online ist, verbindet sich<br>das Gateway.                                                                                                    |

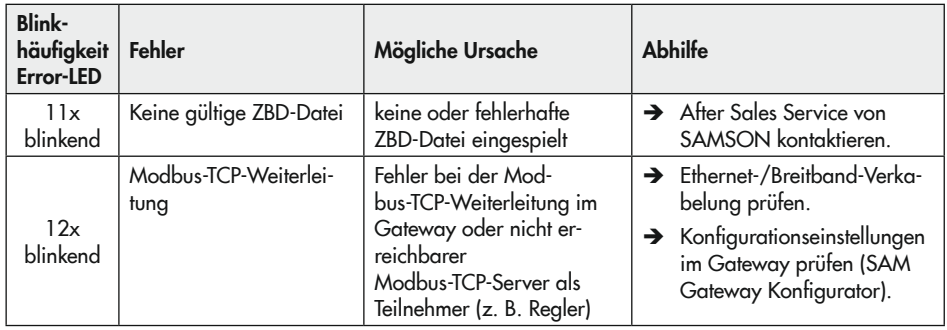

### *Info*

Bei Störungen, die nicht aufgeführt sind, After Sales Service von SAMSON kontaktieren.

## 9.2 Notfallmaßnahmen durchführen

Notfallmaßnahmen der Anlage obliegen dem Anlagenbetreiber.

# 10 Instandhaltung

Die in diesem Kapitel beschriebenen Arbeiten dürfen nur durch Fachpersonal durchgeführt werden, das der jeweiligen Aufgabe entsprechend qualifiziert ist.

SAMSON empfiehlt die Prüfungen gemäß [Tabelle 10-1](#page-64-0).

<span id="page-64-0"></span>Tabelle 10-1: Empfohlene Prüfungen

| Prüfung                                                                                       | Maßnahmen bei negativem Prüfergebnis                                                                  |  |
|-----------------------------------------------------------------------------------------------|----------------------------------------------------------------------------------------------------|--|
| Einprägungen oder Aufprägungen am Gateway,<br>Aufkleber und Schilder auf Lesbarkeit und Voll- | Beschädigte, fehlende oder fehlerhafte Schil-<br>$\rightarrow$<br>der oder Aufkleber sofort erneuern. |  |
| ständigkeit prüfen.                                                                           | > Durch Verschmutzung unleserliche Beschrif-<br>tungen reinigen.                                      |  |
| Elektrische Anschlussleitungen prüfen.                                                        | Bei losen Schrauben der Anschlussklemmen<br>diese anziehen, vgl. Kapitel "Montage".                   |  |
|                                                                                               | > Beschädigte Leitungen erneuern.                                                                     |  |

## 11 Außerbetriebnahme

Die in diesem Kapitel beschriebenen Arbeiten dürfen nur von Fachpersonal durchgeführt werden, das der jeweiligen Aufgabe entsprechend qualifiziert ist.

### **!** GEFAHR

#### *Lebensgefahr durch elektrischen Schlag!*

- Î *Arbeiten nur durch eine ausgebildete Fachkraft ausführen.*
- **→** Vor dem Abklemmen der spannungsführenden Leitungen Versorgungsspannung abschal*ten und gegen Wiedereinschalten sichern.*

 $\rightarrow$  Versorgungsspannung abschalten und gegen Wiedereinschalten sichern.

## 12 Demontage

Die in diesem Kapitel beschriebenen Arbeiten dürfen nur von Fachpersonal durchgeführt werden, das der jeweiligen Aufgabe entsprechend qualifiziert ist.

### **!** GEFAHR

#### *Lebensgefahr durch elektrischen Schlag!*

- $\rightarrow$  Arbeiten nur durch eine ausgebildete Fachkraft ausführen.
- → Vor dem Abklemmen der spannungsführenden Leitungen Versorgungsspannung abschal*ten und gegen Wiedereinschalten sichern.*
- 1. Schrauben am Frontdeckel lösen.
- 2. Gateway vorsichtig aus dem Sockel ziehen.
- 3. Platine, auf der die SIM-Karte befestigt ist, herausnehmen.
- 4. Adern an den Klemmen 18 und 19 lösen (Versorgungsspannung).
- 5. Alle Adern der von außen zugeführten Leitungen von den Klemmen lösen.
- 6. Würgenippel oder Verschraubungen an der Kabeldurchführung entfernen und Leitungen aus dem Anschlussraum ziehen.

#### Tafeleinbau

 $\rightarrow$  Sockel durch den Tafelausschnitt herausschieben.

#### Hutschienenmontage

→ Sockel leicht nach oben drücken, die oberen Haken aus der Hutschiene ziehen und Sockel entnehmen.

#### Wandmontage

 $\rightarrow$  Sockel abschrauben.

### 13 Reparatur

Wenn das Gateway defekt ist, muss es repariert oder ausgetauscht werden.

#### **!** *HINWEIS*

#### *Beschädigung des Gateways durch unsachgemäße Instandsetzung und Reparatur!*

- $\rightarrow$  Instandsetzungs- und Reparaturarbeiten nicht selbst durchführen.
- $\rightarrow$  Für Instandsetzungs- und Reparaturarbeiten After Sales Service von SAMSON kontaktie*ren.*

# 13.1 Geräte an SAMSON senden

Defekte Gateways können zur Reparatur an SAMSON gesendet werden.

Beim Rückversand an SAMSON wie folgt vorgehen:

- 1. Gateway außer Betrieb nehmen, vgl. Kapitel "Außerbetriebnahme".
- 2. Gateway demontieren, vgl. Kapitel "Demontage".
- 3. Weiter vorgehen wie auf der Retouren-Seite im Internet beschrieben, vgl.  $\triangleright$  [www.samsongroup.com > SERVICE & SUPPORT > After Sales Service > Retouren.](https://www.samsongroup.com/de/service-support/after-sales-service/retouren/)
### 14 Entsorgung

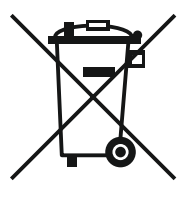

SAMSON ist in Europa registrierter Hersteller, zuständige Institution [https://](https://www.ewrn.org/national-registers/national-registers) [www.ewrn.org/national-regis](https://www.ewrn.org/national-registers/national-registers)[ters/national-registers.](https://www.ewrn.org/national-registers/national-registers) WEEE-Reg.-Nr.: DE 62194439/FR 025665

- $\rightarrow$  Bei der Entsorgung lokale, nationale und internationale Vorschriften beachten.
- Alte Bauteile und Gefahrenstoffe nicht dem Hausmüll zuführen.

### *Info*

Auf Anfrage stellt SAMSON einen Recyclingpass nach PAS 1049 für das Ge*rät zur Verfügung. Bitte wenden Sie sich unter Angabe Ihrer Firmenanschrift an aftersalesservice@samsongroup.com.*

### $\sqrt{2}$  Tipp

*Im Rahmen eines Rücknahmekonzepts kann SAMSON auf Kundenwunsch einen Dienstleister mit Zerlegung und Recycling beauftragen.*

# 15 Zertifikate

Das nachfolgende Zertifikat steht auf der nächsten Seite zur Verfügung:

− EU Konformitätserklärung

Das abgedruckte Zertifikat entspricht dem Stand bei Drucklegung. Das jeweils aktuellste Zertifikat liegt im Internet unter dem Produkt ab:

u [www.samsongroup.com PRODUKTE & ANWENDUNGEN > Produktselektor > Automati](https://www.samsongroup.com/de/produkte-anwendungen/produkte/automationssysteme/samhomegateway/)[onssysteme > SAM HOME Gateway > Downloads](https://www.samsongroup.com/de/produkte-anwendungen/produkte/automationssysteme/samhomegateway/)

#### EU Konformitätserklärung

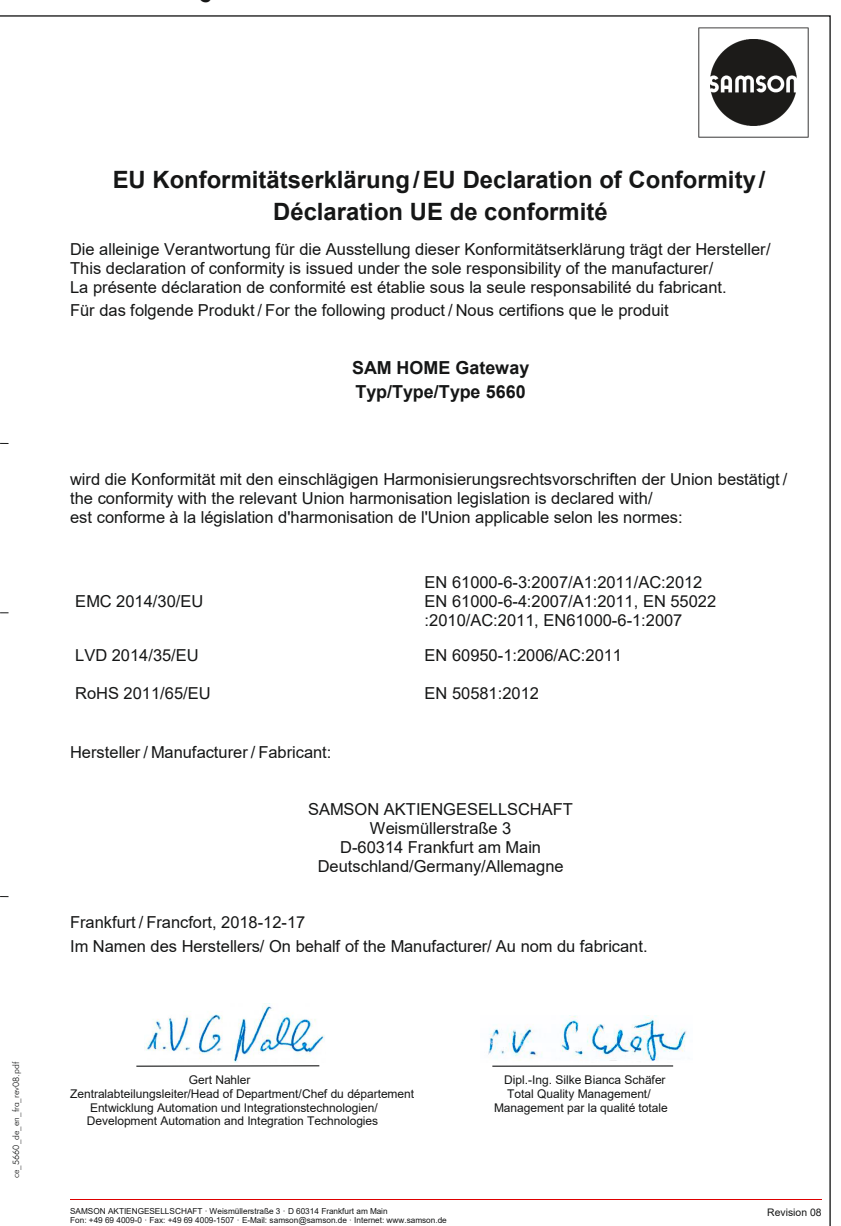

# 16 Anhang

## 16.1 Zubehör

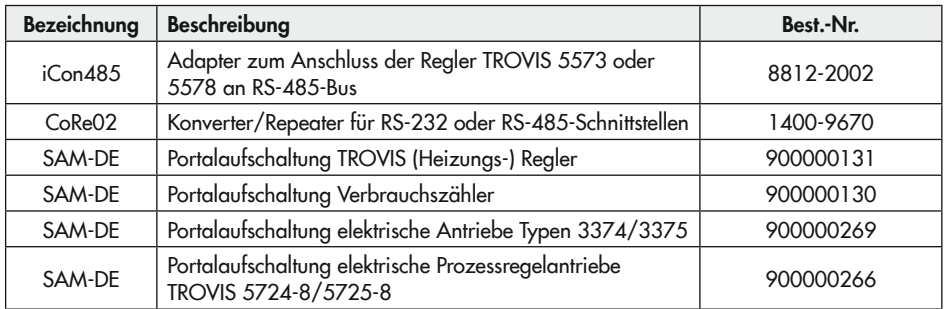

### 16.2 Service

Für Instandhaltungs- und Reparaturarbeiten sowie bei Auftreten von Funktionsstörungen oder Defekten kann der After Sales Service zur Unterstützung kontaktiert werden.

#### After Sales Service

Für Instandhaltungs- und Reparaturarbeiten sowie bei Auftreten von Funktionsstörungen oder Defekten kann der After Sales Service zur Unterstützung kontaktiert werden.

Der After Sales Service ist über die E-Mail-Adresse [aftersalesservice@samsongroup.com](mailto:aftersalesservice%40samsongroup.com?subject=) erreichbar.

### Adressen der SAMSON AG und deren Tochtergesellschaften

Die Adressen der SAMSON AG und deren Tochtergesellschaften sowie von Vertretungen und Servicestellen stehen im Internet unter [www.samsongroup.com](https://www.samsongroup.com/de/) oder in einem SAMSON-Produktkatalog zur Verfügung.

### Notwendige Angaben

Bei Rückfragen und zur Fehlerdiagnose folgende Informationen angeben:

- − Typnummer
- − Firmwareversion
- − Seriennummer

### Anhang

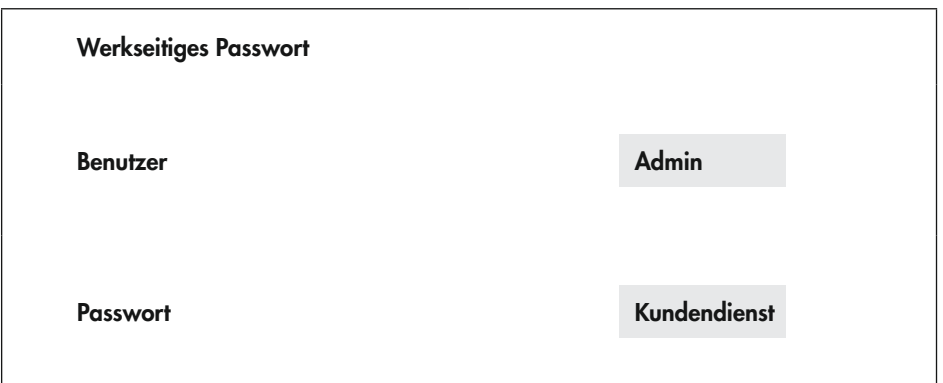

EB 5660

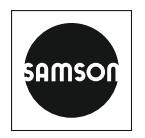

SAMSON AKTIENGESELLSCHAFT Weismüllerstraße 3 · 60314 Frankfurt am Main Telefon: +49 69 4009-0 · Telefax: +49 69 4009-1507 E-Mail: samson@samsongroup.com · Internet: www.samsongroup.com